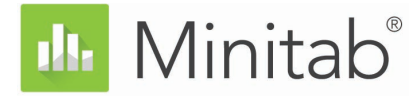

# **Mise en route de Minitab Statistical Software**

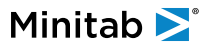

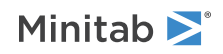

# **Sommaire**

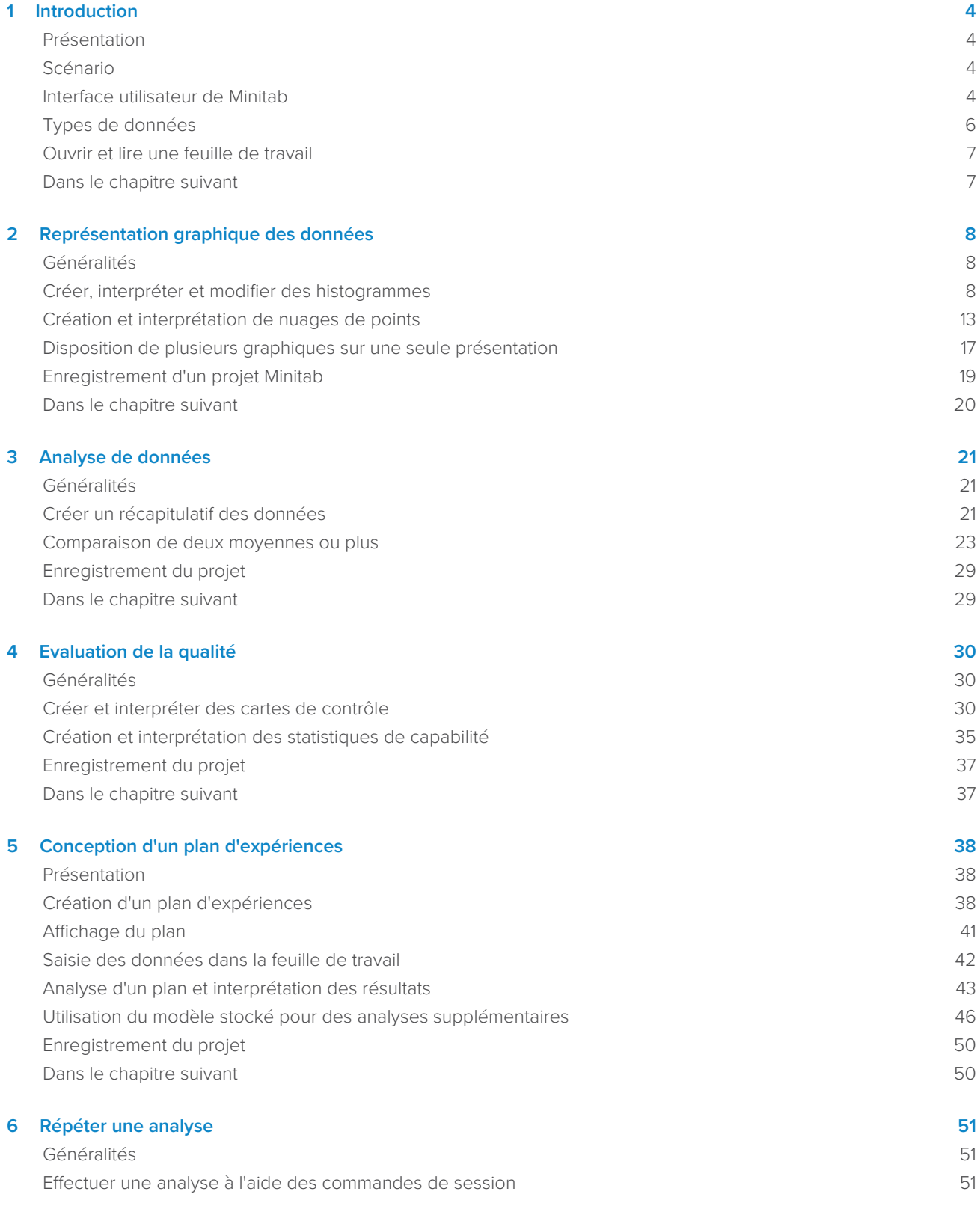

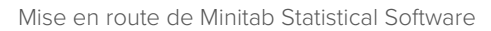

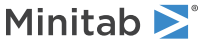

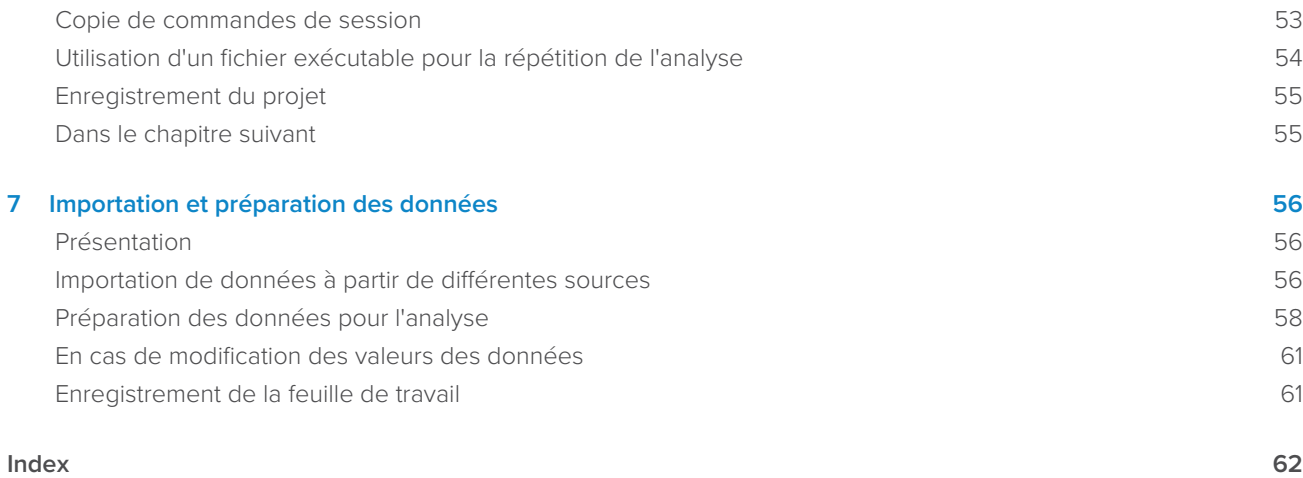

# <span id="page-3-0"></span>**1.** Introduction

# <span id="page-3-1"></span>Présentation

<span id="page-3-4"></span>Le manuel Mise en route de Minitab Statistical Software présente les tâches et les fonctionnalités les plus courantes de Minitab.

<span id="page-3-5"></span>**Remarque :** Certaines fonctionnalités présentées dans ce manuel ne sont disponibles que dans l'application de bureau. Lorsque vous utilisez l'application Web, vous pouvez ouvrir l'application de bureau pour accéder à toutes les fonctionnalités que Minitab offre.

La plupart des analyses statistiques nécessitent de suivre une série d'étapes reposant souvent sur des connaissances de base ou sur le domaine étudié. Les chapitres 2 à 5 expliquent comment réaliser les opérations suivantes :

- Analyser des données à l'aide de graphiques et présenter des résultats
- Réaliser des analyses statistiques
- Faire une évaluation de la qualité
- Concevoir un plan d'expériences

Dans les chapitres 6 et 7, vous apprendrez à effectuer les opérations suivantes :

- Utiliser des raccourcis en vue d'automatiser les analyses futures
- <span id="page-3-2"></span>• Importer des données dans Minitab à partir de différents types de fichiers et préparer les données pour l'analyse

# Scénario

Une entreprise de vente de livres sur Internet dispose de trois centrales d'expédition régionales. Chaque centrale d'expédition utilise un système informatique différent pour entrer et traiter les commandes. L'entreprise veut déterminer lequel est le plus performant, afin de l'utiliser dans ses trois centrales.

Dans le manuel Mise en route de Minitab Statistical Software, vous allez analyser les données des centrales d'expédition tout en apprenant à utiliser Minitab. Vous allez ainsi créer des graphiques et réaliser des analyses statistiques pour identifier la centrale qui dispose du système informatique le plus efficace. Vous vous concentrerez ensuite sur les données propres à cette centrale. Dans un premier temps, vous allez créer des cartes de contrôle pour vérifier si le système d'expédition de cette centrale fonctionne correctement. Ensuite, vous allez effectuer une analyse de capabilité pour déterminer si le système fonctionne en respectant les critères spécifiés. Enfin, vous allez utiliser un plan d'expériences pour trouver des moyens d'améliorer ces procédés.

<span id="page-3-3"></span>Vous apprenez également à utiliser les commandes de session pour automatiser les analyses futures et à importer des données dans Minitab.

# Interface utilisateur de Minitab

Tous les éléments qui appparaissent dans l'interface de Minitab font partie de votre projet.

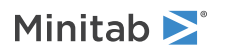

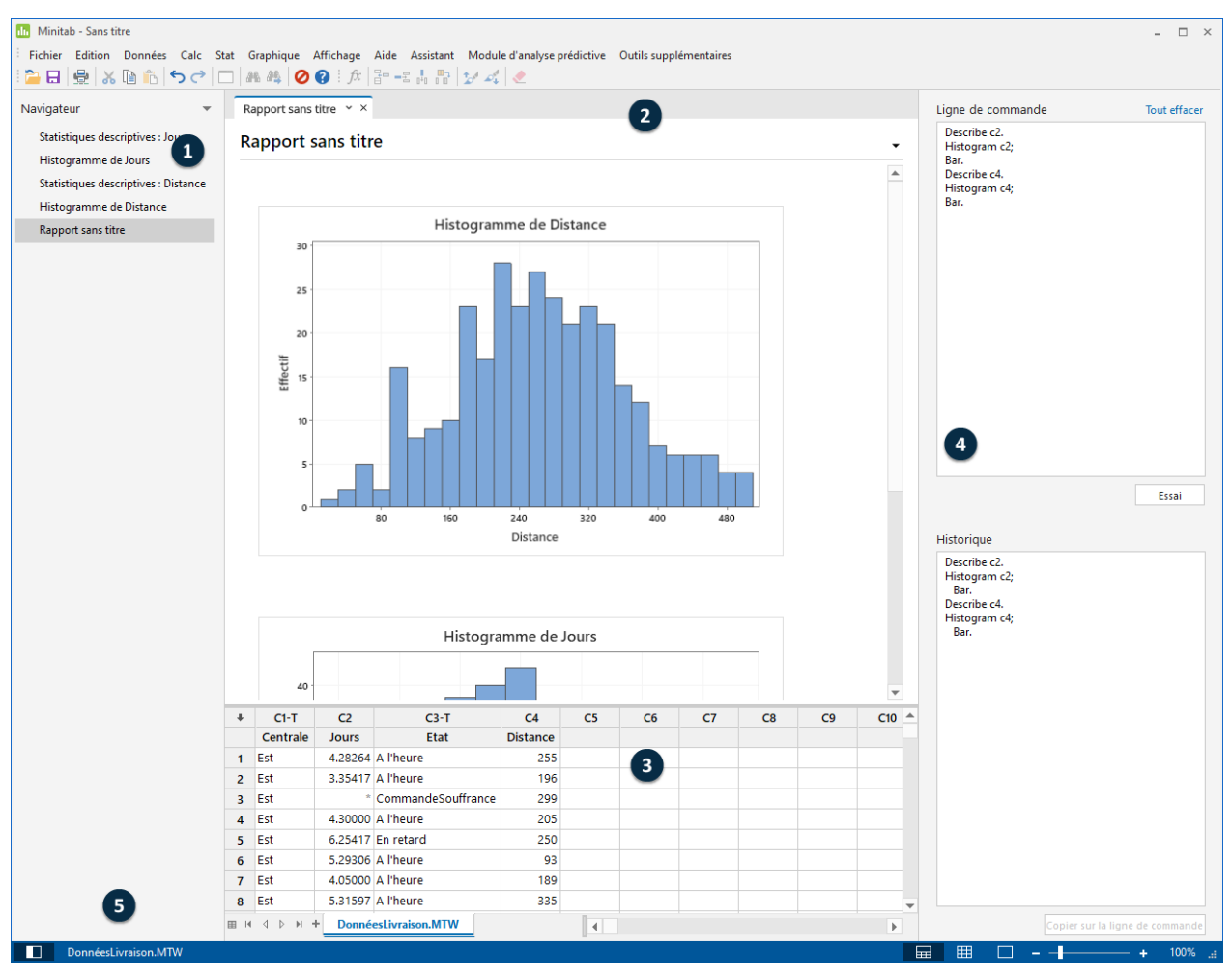

<span id="page-4-0"></span>L'interface de Minitab inclut les composants suivants :

#### **1 : Navigateur**

<span id="page-4-2"></span>Contient la liste des titres de résultats et de rapports de votre projet. Les résultats et rapports sont classés du plus ancien au plus récent (les éléments les plus récents apparaissent en bas de la liste). Dans **Navigateur**, cliquez avec le bouton droit de la souris sur n'importe quel titre pour réaliser les tâches suivantes :

- Ouvrir le résultat ou le rapport en vue fractionnée pour comparer les résultats ainsi que glisser et déposer facilement le résultat dans un rapport.
- Renommer le résultat ou le rapport. Le nom est également actualisé dans le panneau des résultats.
- Envoyer le résultat ou le rapport vers une application différente, telle que Microsoft® Word, Microsoft® PowerPoint, Minitab Engage® ou Minitab Workspace®.
- Supprimer l'analyse ou le rapport du projet. Vous pouvez annuler cette action dans le menu **Modifier**.

<span id="page-4-1"></span>**Conseil :** Si votre projet comporte plusieurs feuilles de travail, Vous pouvez afficher la liste des résultats par feuille de travail. Dans Navigateur, cliquez sur <sup>et</sup> et sélectionnez **Regrouper les commandes par feuille de travail.** 

#### **2 : Panneau des résultats**

Affiche une liste des pages de résultats et de rapports d'un projet. Les pages de résultats affichent des résultats, tels que des graphiques ou des tableaux, après que vous avez exécuté une analyse. Les pages de rapports affichent les résultats que vous collectez à partir d'une ou de plusieurs pages de résultats. Depuis le panneaux des résultats, vous pouvez réaliser les tâches suivantes :

Pour modifier le contenu d'un onglet, cliquez sur ce dernier, puis cliquez sur en regard du titre des résultats.

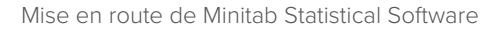

- Minitab<sup>y</sup>
	- Pour modifier un tableau ou un graphique spécifique, cliquez sur le tableau ou sur le graphique, puis cliquez  $sur -$
	- Pour afficher des résultats qui ne sont pas visibles, cliquez sur le titre du résultat dans **Navigateur**.

**Conseil :** Pour comparer les résultats de deux analyses ou rapports différents, cliquez avec le bouton droit de la souris sur le deuxième résultat dans **Navigateur** et choisissez **Ouvrir en mode fractionné**.

## <span id="page-5-4"></span>**3 : Panneau de données (feuilles de travail)**

Affiche la feuille de travail active. Vous pouvez consulter plusieurs feuilles de travail dans le panneau de données, mais Minitab utilise les données de la feuille active pour exécuter l'analyse.

**Conseil :** Pour renommer une feuille de travail, double-cliquez sur son nom dans l'onglet correspondant.

## <span id="page-5-2"></span>**4 : Panneau Ligne de commande/Historique**

<span id="page-5-6"></span>Par défaut, ce panneau n'apparaît pas. Pour l'afficher, sélectionnez **Affichage** > **Ligne de commande/Historique**. Si vous fermez Minitab alors que le panneau est visible, il est également affiché lorsque vous rouvrez Minitab.

### **Ligne de commande**

<span id="page-5-5"></span>Emplacement où vous pouvez saisir ou coller du langage de commande pour effectuer une analyse.

### **Histoire**

Langage de commande utilisé par Minitab pour effectuer une analyse. Vous pouvez sélectionner et copier des commandes et des sous-commandes du panneau **Histoire** vers le panneau **Ligne de commande**, où vous pouvez les modifier et les exécuter de nouveau.

### <span id="page-5-3"></span>**5 : Barre d'état**

<span id="page-5-1"></span>La barre d'état vous permet d'afficher ou de masquer le navigateur, le panneau de données et le panneau des résultats. Vous pouvez également zoomer ou dézoomer sur un graphique ou une feuille de travail selon le panneau sélectionné (panneau de données ou panneau des résultats).

- Cliquez sur **D** pour afficher ou masquer **Navigateur**.
- Cliquez sur <sub>pour afficher le panneau des résultats et le panneau de données en même temps.</sub>
- Cliquez sur <sup>Be</sup> pour afficher uniquement le panneau de données.
- <span id="page-5-0"></span>• Cliquez sur  $\Box$  pour afficher uniquement le panneau des résultats.

# Types de données

Une feuille de travail peut contenir les types de données suivants.

### **Données numériques**

Des nombres, comme 264 ou 5,28125.

### **Données texte**

Des lettres, des nombres, des espaces et des caractères spéciaux, comme, Test #4 ou Amérique du Nord.

### **Données de date/heure**

Des dates, comme 17-Mar-2020, Mar-17-2020, 17/03/20 ou 03/17/19.

Des heures, comme 08:25:22.

Une date et une heure, comme 17/03/20 08:25:22 ou 03/17/19 08:25:22.

# <span id="page-6-0"></span>Ouvrir et lire une feuille de travail

Vous pouvez ouvrir une nouvelle feuille de travail vide à tout moment. Vous pouvez également ouvrir un ou plusieurs ® fichiers contenant des données, comme un fichier Microsoft Excel. Lorsque vous ouvrez un fichier, son contenu est copié dans le projet Minitab en cours. Aucune des modifications apportées à la feuille de travail dans le cadre du projet n'a d'incidence sur le fichier d'origine.

Les données relatives aux trois centrales d'expédition sont mémorisées dans la feuille de travail DonnéesLivraison.MTW.

**Remarque :** Dans certains cas, vous devez préparer votre feuille de travail avant de commencer une analyse. Pour plus d'informations, accédez à [Importation et préparation des données](#page-55-0) à la page 56.

<span id="page-6-2"></span>1. Ouvrez l'ensemble de données [DonnéesLivraison.MTW](https://support.minitab.com/datasets/getting-started-guide-data-sets/shipping-center-data/).

Les données sont présentées dans des colonnes, également appelées variables. Le numéro et le nom de la colonne sont affichés en haut de chaque colonne.

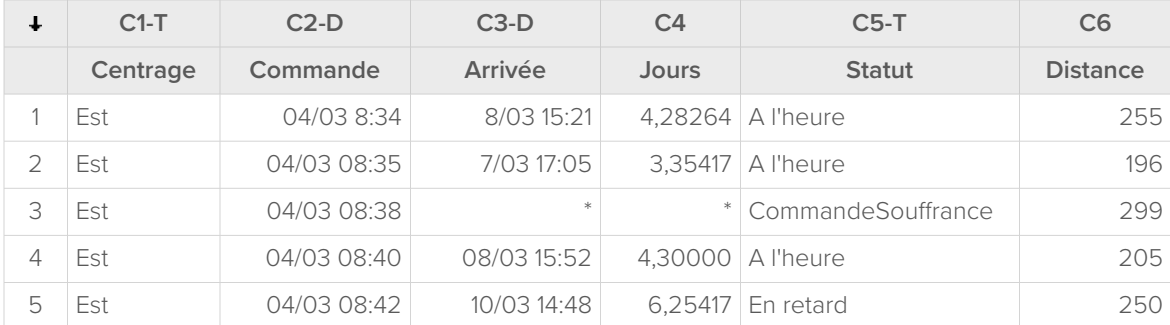

<span id="page-6-3"></span>Dans la feuille de travail,chaque ligne représente une commande de livres. Les colonnes contiennent les informations suivantes :

- Centrale : nom de la centrale d'expédition
- Ordre : date et heure de la commande
- Arrivée : date et heure de la livraison
- Jours : délai de livraison en jours
- Etat : état de la livraison
	- A l'heure indique que la commande a été reçue dans les temps.
	- CommandeSouffrance indique que le livre ne peut pas être envoyé immédiatement, car il n'est pas disponible en stock.
	- En retard indique que la commande a été reçue six jours ou plus après qu'elle a été passée.
- <span id="page-6-1"></span>• Distance : distance entre la centrale d'expédition et le lieu de livraison

## Dans le chapitre suivant

Maintenant qu'une feuille de travail est ouverte, vous êtes prêt à utiliser Minitab. Au chapitre suivant, vous allez utiliser des graphiques pour contrôler la normalité des données et vous allez étudier les relations entre les variables.

# <span id="page-7-0"></span>**2.** Représentation graphique des données

# <span id="page-7-4"></span><span id="page-7-1"></span>Généralités

Avant de mener une analyse statistique, vous pouvez utiliser des graphiques pour étudier les données et évaluer les relations entre les variables. Ces graphiques vous permettent également de mettre en forme vos données et vous aident à interpréter les résultats statistiques.

<span id="page-7-5"></span>Vous pouvez accéder aux graphiques Minitab à partir des menus **Graphique** et **Stat**. Les graphiques intégrés, qui vous aident à interpréter les résultats et à évaluer la validité des hypothèses statistiques, sont également accessibles au moyen de nombreuses commandes statistiques.

Les graphiques Minitab disposent des caractéristiques suivantes :

- Des galeries d'images vous aidant à choisir un type de graphique
- Une personnalisation flexible
- Des éléments graphiques modifiables
- Une option de mise à jour

<span id="page-7-2"></span>Ce chapitre analyse la feuille de travail comportant les données d'expédition, ouverte au chapitre précédent. Vous allez utiliser des graphiques pour contrôler la normalité des données, comparer les moyennes, analyser la variabilité et examiner les relations entre les variables.

## <span id="page-7-7"></span>Créer, interpréter et modifier des histogrammes

<span id="page-7-6"></span>Avant de réaliser une analyse statistique, créez au préalable des graphiques présentant les caractéristiques importantes des données. Concernant les données d'expédition, vous souhaitez connaître, pour chaque centrale, le délai de livraison moyen et la variabilité des données. Vous voulez également déterminer si les données d'expédition suivent uneloi normale, ce qui vous permettrait d'utiliser les méthodes statistiques de base pour tester l'égalité des moyennes.

# <span id="page-7-3"></span>Création d'un panneau d'histogrammes

Afin de déterminer si les données d'expédition suivent une loi normale, créez un panneau d'histogrammes illustrant le délai écoulé entre la commande et la date de livraison.

**Remarque :** Lorsque vous utilisez l'application Web, cliquez sur **Ouvrir dans l'application de bureau** et suivez les étapes suivantes.

1. Si vous venez de lire le chapitre précédent, passez à l'étape 2. Si ce n'est pas le cas, ouvrez l'ensemble de données [, DonnéesLivraison.MTW.](https://support.minitab.com/datasets/getting-started-guide-data-sets/shipping-center-data/)

- Minitab<sup>></sup>
- 2. Sélectionnez **Graphique** > **Histogramme**.

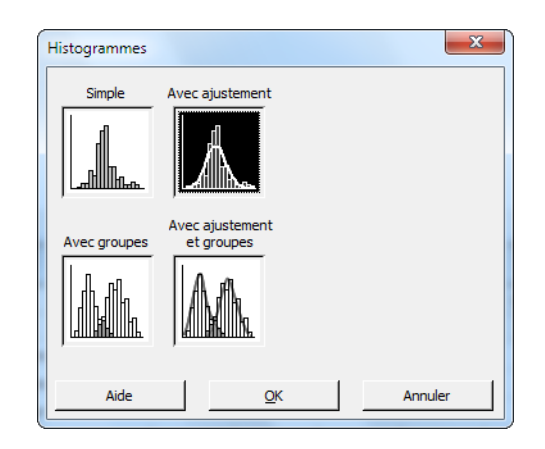

- 3. Sélectionnez **Avec ajustement**, puis cliquez sur **OK**.
- 4. Dans la zone **Variables du graphique**, saisissez Jours.

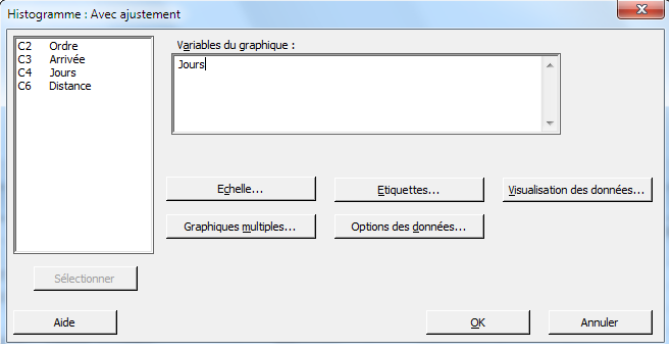

- 5. Cliquez sur **Graphiques multiples**, puis sélectionnez l'onglet **Variables de répartition**.
- 6. Dans la zone **Var. de répartition avec groupes dans panneaux distincts**, saisissez Centrale.

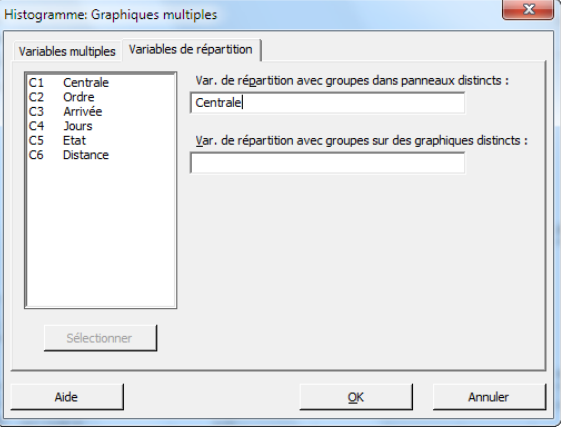

7. Cliquez sur **OK** dans chaque boîte de dialogue

#### <span id="page-9-3"></span>**Remarque :**

Pour sélectionner des variables dans la plupart des boîtes de dialogue Minitab, utilisez l'une des méthodes suivantes :

- Double-cliquez sur les variables dans la zone de liste des variables.
- Mettez les variables en surbrillance dans la zone de liste des variables, puis cliquez sur **Sélectionner**.
- Saisissez le nom ou le numéro de colonne des variables.

**Histogramme avec des groupes dans des panneaux distincts**

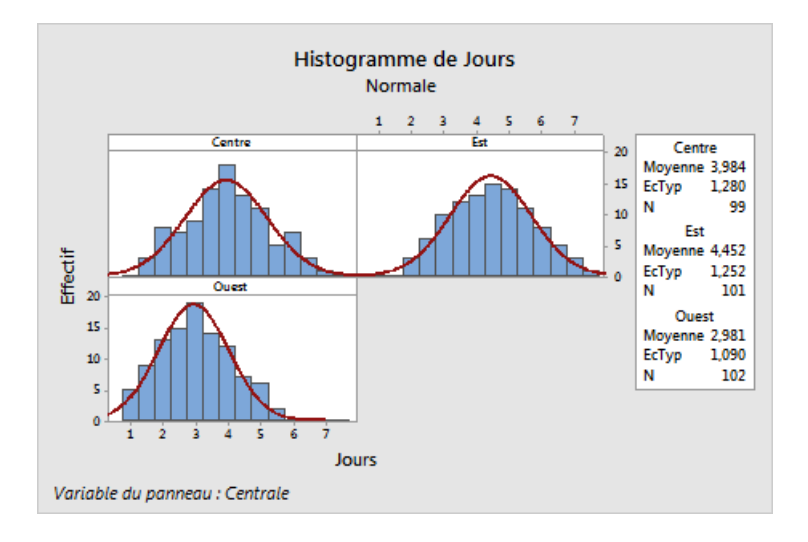

# <span id="page-9-2"></span><span id="page-9-1"></span>Interprétation des résultats

Les histogrammes des moyennes sont à peu près symétriques et en forme de cloche, ce qui signifie que les délais de livraison de chaque centrale sont répartis à peu près normalement.

## <span id="page-9-0"></span>Réorganisation du panneau d'histogrammes

Vous avez créé un graphique et vous souhaitez réorganiser les trois panneaux afin de faciliter la comparaison des moyennes et des variations.

**Remarque :** Lorsque vous utilisez l'application Web, cliquez sur **Ouvrir dans l'application de bureau** et suivez les étapes suivantes.

- 1. Double-cliquez sur l'histogramme pour ouvrir la boîte de dialogue **Modifier le graphique**.
- 2. Cliquez avec le bouton droit de la souris sur un des titres d'histogrammes (Centre, Est ou Ouest) et sélectionnez **Modifier les panneaux**.
- 3. Dans l'onglet **Disposition**, sous **Lignes et colonnes**, sélectionnez **Personnaliser**. Dans la zone **Lignes**, saisissez 3. Dans la zone **Colonnes**, saisissez 1.
- 4. Cliquez sur **OK** dans chaque boîte de dialogue pour afficher les modifications dans le panneau des résultats.

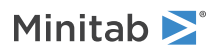

## **Histogrammes disposés en une colonne**

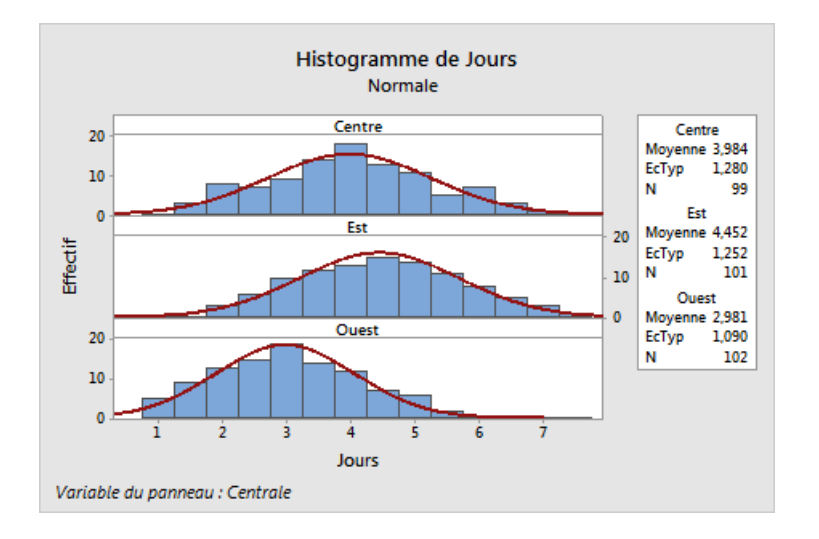

## <span id="page-10-2"></span>Interprétation des résultats

Le délai de livraison moyen est différent pour chaque centrale d'expédition :

- Centre : 3,984 jours
- $\cdot$  Est : 4,452 jours
- Ouest : 2,981 jours

L'histogramme indique que les centrales Centre et Est ont des délais de livraison moyens et une dispersion des délais tous deux similaires. En revanche, le délai de livraison moyen de la centrale Ouest est plus court et moins étalé dans le temps. La rubrique [Analyse de données](#page-20-0) à la page 21 explique comment détecter les différences statistiquement significatives entre des moyennes à l'aide d'une ANOVA (analyse de la variance).

<span id="page-10-1"></span>**Conseil :** A l'aide de quelques graphiques et résultats, tels que l'histogramme, Minitab vous avertir lorsque les données de la feuille de travail sont modifiées. Lorsque les données sont modifiées, consultez la notification se trouvant dans la partie supérieure du panneau de résultats, puis cliquez sur l'un des liens pour mettre à jour les résultats ou en créer à l'aide des données en cours.

## <span id="page-10-0"></span>Modification du titre et ajout d'un commentaire

Pour aider votre superviseur à interpréter facilement l'histogramme, vous voulez en modifier le titre et y ajouter un commentaire.

**Remarque :** Lorsque vous utilisez l'application Web, cliquez sur **Ouvrir dans l'application de bureau** et suivez les étapes suivantes.

- 1. Double-cliquez sur l'histogramme pour ouvrir la boîte de dialogue **Modifier le graphique**.
- 2. Double-cliquez sur le titre **Histogramme de Jours**.

3. Dans la zone **Texte**, saisissez Histogramme des délais de livraison.

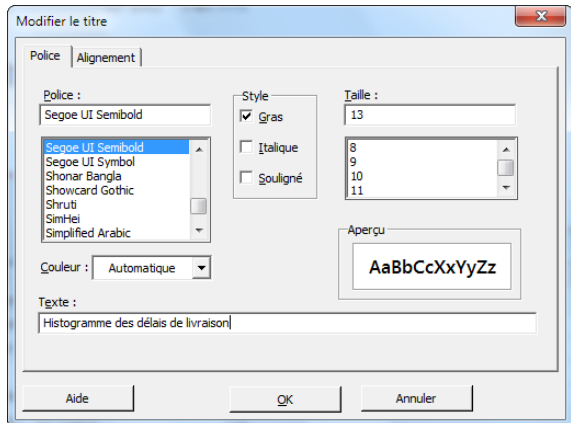

- 4. Cliquez sur **OK**.
- 5. Cliquez avec le bouton droit de la souris sur l'histogramme et sélectionnez **Ajouter** > **Commentaire**.
- 6. Dans la zone **Commentaire**, saisissez Centrale Ouest : livraison plus rapide, variabilité plus réduite.

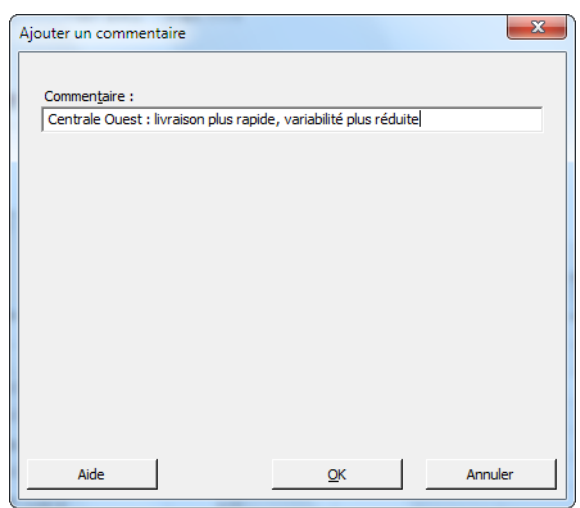

7. Cliquez sur **OK** dans chaque boîte de dialogue pour afficher les modifications dans le panneau des résultats.

#### **Histogramme avec titre modifié et commentaire**

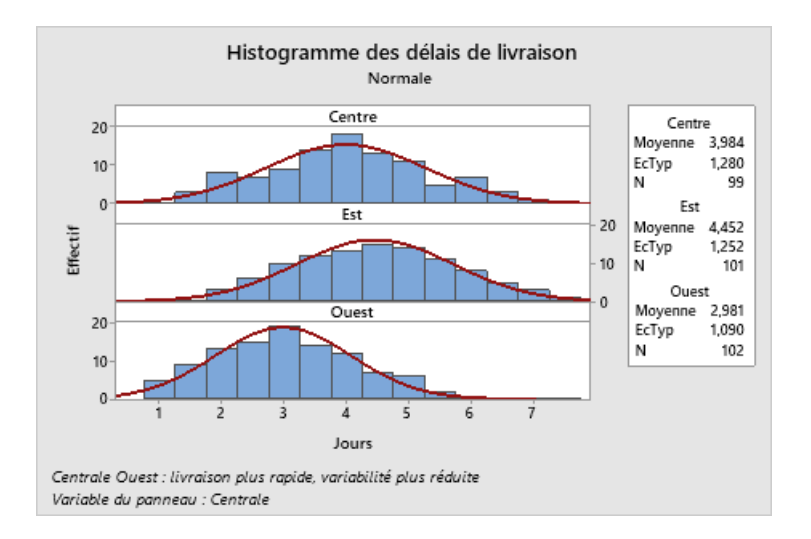

## Interprétation des résultats

<span id="page-12-0"></span>Le titre du panneau d'histogrammes est maintenant plus descriptif et un commentaire fournit une brève interprétation des résultats.

# Création et interprétation de nuages de points

Les graphiques vous aident à déterminer s'il existe une relation entre des variables, et à évaluer la force de cette relation. Connaître l'existence de relations entre les variables peut être utile pour déterminer les variables qui sont importantes à analyser et pour identifier les analyses supplémentaires à effectuer.

<span id="page-12-2"></span>Dans la mesure où chaque centrale d'expédition couvre une région spécifique, vous pensez que la distance jusqu'au lieu de livraison n'a pratiquement pas d'incidence sur le délai de livraison. Pour vérifier cette hypothèse et éliminer la distance des facteurs potentiellement importants, vous étudiez la relation entre le délai de livraison et la distance de livraison pour chaque centrale.

## Création d'un nuage de points avec groupes

Utilisez un nuage de points pour étudier la relation entre deux variables. Vous pouvez choisir un nuage de points dans le menu Graphique ou utiliser l'Assistant Minitab.

Il peut être utilisé pour les tests statistiques, les graphiques, les analyses de qualité et les plans d'expériences les plus basiques. L'Assistant est utile dans les situations suivantes :

- <span id="page-12-1"></span>• Vous avez besoin d'aide pour choisir l'outil le plus adapté pour une analyse.
- Vous souhaitez que les boîtes de dialogue contiennent moins de termes techniques et soient plus simples à remplir.
- Vous voulez que Minitab vérifie les hypothèses d'analyse pour vous.
- Vous souhaitez bénéficier d'un affichage graphique qui indique en détail comment interpréter les résultats.

**Remarque :** Lorsque vous utilisez l'application Web, cliquez sur **Ouvrir dans l'application de bureau** et suivez les étapes suivantes.

1. Sélectionnez **Assistant** > **Analyse graphique**.

2. Sous **Visualiser les relations entre les variables**, cliquez sur **Nuage de points (Groupes)**.

Minitab >

- 3. Dans la zone **Colonne Y**, saisissez Jours.
- 4. Dans la zone **Colonne X**, saisissez Distance.
- 5. Dans **Nombre de colonnes X**, sélectionnez **1**.
- 6. Dans la zone **X1**, saisissez Centrale.

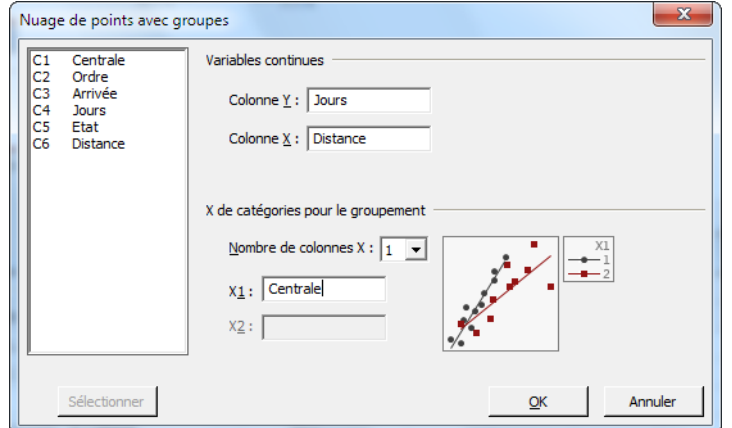

<span id="page-13-0"></span>7. Cliquez sur **OK**.

# Interpréter des résultats

L'Assistant fournit des rapports standard pour vous guider dans vos analyses et vous aider à interpréter les résultats en toute confiance.

# Rapport récapitulatif

Le rapport récapitulatif contient des nuages de points représentant les jours en fonction de la distance par centrale d'expédition, superposés sur le même graphique. Il contient aussi des graphiques en nuage de points plus petits pour chaque centrale d'expédition.

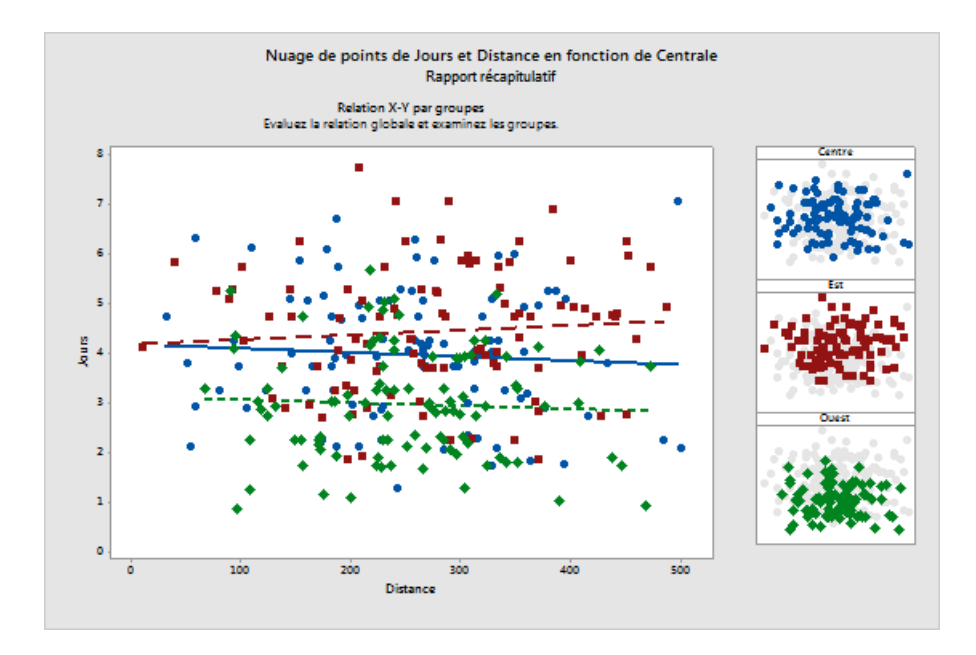

# Rapport de diagnostic

Le rapport de diagnostic vous renseigne sur l'existence éventuelle de schémas dans vos données. Les points du nuage n'indiquent aucune relation apparente entre le nombre de jours et la distance. La droite de régression ajustée de chaque centrale est relativement plate, ce qui indique que la proximité d'un lieu de livraison par rapport à la centrale d'expédition n'a pas d'incidence sur le délai de livraison.

![](_page_14_Figure_5.jpeg)

# Rapport des statistiques descriptives

Le rapport des statistiques descriptives contient des statistiques descriptives pour chaque centrale d'expédition.

![](_page_15_Figure_2.jpeg)

# Rapport

Le rapport fournit des informations sur les méthodes de vérification des données aberrantes. Il indique également qu'il semble exister une relation entre la variable Y et les variables X. La variable Y est Jours, et les variables X sont Distance et Centrale. Souvenez-vous que le graphique en nuage de points indiquait qu'il n'y avait aucune relation apparente entre le nombre de jours et la distance. En revanche, il se peut qu'il existe une relation entre le nombre de jours et la centrale d'expédition. Ce thème sera abordé plus en détail dans le chapitre suivant, [Analyse de données](#page-20-0) à la page 21.

![](_page_15_Picture_50.jpeg)

# <span id="page-16-0"></span>Disposition de plusieurs graphiques sur une seule présentation

<span id="page-16-2"></span>Utilisez l'outil de présentation graphique de Minitab pour disposer plusieurs graphiques sur une même présentation. Vous pouvez ajouter des notes à la présentation et modifier les graphiques individuels dans cette présentation.

Pour montrer les résultats préliminaires de l'analyse graphique des données d'expédition à votre superviseur, disposez le rapport récapitulatif et le panneau d'histogrammes sur une seule présentation.

# <span id="page-16-1"></span>Création d'une présentation graphique

**Remarque :** Lorsque vous utilisez l'application Web, cliquez sur **Ouvrir dans l'application de bureau** et suivez les étapes suivantes.

1. Cliquez avec le bouton droit de la souris sur le rapport récapitulatif et sélectionnez **Outil de présentation**.

#### **Présentation graphique avec le rapport récapitulatif**

![](_page_16_Figure_9.jpeg)

Le rapport récapitulatif contenant le graphique en nuage de points est déjà inclus dans la présentation.

- 2. Pour disposer deux graphiques sur une seule page, dans la zone **Lignes**, saisissez 1.
- 3. Cliquez sur le rapport récapitulatif et faites-le glisser sur la partie droite de la présentation.
- 4. Dans la liste des graphiques ouverts, sélectionnez **Histogramme de Jours**, puis cliquez sur la flèche droite > pour placer le panneau d'histogrammes sur la partie gauche de la présentation.
- 5. Cliquez sur **Terminer**.

![](_page_17_Picture_1.jpeg)

### **Présentation graphique avec le panneau d'histogrammes et le nuage de points**

![](_page_17_Figure_3.jpeg)

<span id="page-17-0"></span>**Remarque :** Si vous modifiez les données de la feuille de travail après la création de la présentation, Minitab ne met pas à jour automatiquement les graphiques dans la présentation. Vous devez recréer la présentation avec les nouveaux graphiques.

# <span id="page-17-1"></span>Annotation d'une présentation graphique

Vous souhaitez ajouter un titre pour décrire cette présentation graphique.

**Remarque :** Lorsque vous utilisez l'application Web, cliquez sur **Ouvrir dans l'application de bureau** et suivez les étapes suivantes.

- 1. Double-cliquez sur la présentation graphique.
- 2. Pour être sûr de sélectionner l'intégralité de la présentation graphique, cliquez avec le bouton droit de la souris sur le graphique et sélectionnez **Sélectionner un élément** > **Zone graphique**.
- 3. Dans la barre d'outils du graphique, cliquez sur **Ajouter un élément** > **Titre**.
- 4. Dans la zone **Le titre**, saisissez Analyse graphique des données d'expédition.
- 5. Cliquez sur **OK** dans chaque boîte de dialogue pour afficher les modifications dans le panneau des résultats.

Minitab<sup>></sup>

**Présentation graphique avec un nouveau titre**

![](_page_18_Figure_3.jpeg)

## <span id="page-18-2"></span>Envoyer des graphiques et des tableaux vers un rapport

<span id="page-18-1"></span>Pour tirer le maximum de vos données, vous voudrez probablement communiquer vos résultats à d'autres personnes. De plus, vous voudrez peut-être partager vos résultats en y ajoutant des explications et d'autres figures pour aider vos collaborateurs à prendre les meilleures décisions. Pour partager vos découvertes avec d'autres personnes, vous pouvez envoyer les tableaux et les graphiques directement vers un rapport Minitab.

**Remarque :** Lorsque vous utilisez l'application Web, cliquez sur **Ouvrir dans l'application de bureau** et suivez les étapes suivantes.

Vous pouvez envoyer tous les graphiques et tableaux d'une analyse spécifique ou uniquement ceux que vous indiquez. Dans les deux cas, Minitab ajoute le résultat à un nouveau rapport ou au bas d'un rapport existant.

## **Envoyer tous les graphiques et tableaux vers un rapport**

Pour envoyer tous les graphiques et tableaux d'une analyse, cliquez avec le bouton droit de la souris sur l'analyse dans **Navigateur** et sélectionnez **Envoyer vers un rapport**.

#### **Envoyer des tableaux et des graphiques individuels vers un rapport**

Pour envoyer les tableaux et les graphiques individuels d'une analyse, cliquez avec le bouton droit de la souris sur le tableau ou le graphique dans le panneau des résultats et sélectionnez **Envoyer vers un rapport**.

<span id="page-18-0"></span>Remarque : Vous pouvez également envoyer le résultat ou le rapport vers une application différente, telle que Microsoft® Word, Microsoft® PowerPoint, Minitab Engage® ou Minitab Workspace®.

## Enregistrement d'un projet Minitab

Les données Minitab sont enregistrées dans des feuilles de travail. Vous pouvez également enregistrer des projets Minitab. Lorsque vous enregistrez un projet, le fichier contient toutes les informations relatives à votre travail, notamment les feuilles de travail, les résultats, l'historique de votre session et les paramètres de boîte de dialogue.

- 1. Si vous n'avez pas déjà enregistré votre projet, sélectionnez **Fichier** > **Enregistrer le projet**.
- 2. Accédez à l'emplacement où vous souhaitez enregistrer votre projet.
- 3. Nommez votre projet MesGraphiques.
- 4. Cliquez sur **Enregistrer**.

![](_page_19_Picture_0.jpeg)

# <span id="page-19-0"></span>Dans le chapitre suivant

La présentation graphique indique que les trois centrales d'expédition ont des délais de livraison différents pour les commandes de livres. Au chapitre suivant, vous allez afficher des statistiques descriptives et réaliser une ANOVA (analyse de la variance) afin de tester si les différences entre les centrales d'expédition sont statistiquement importantes.

# <span id="page-20-0"></span>**3.** Analyse de données

# <span id="page-20-1"></span>Généralités

Le champ des statistiques fournit des principes et des méthodes pour la collecte, la mise en forme et l'analyse de données, ainsi que pour l'interprétation des résultats. Les statistiques permettent d'analyser ces données et d'en tirer des conclusions. Ensuite, les interférences permettent d'améliorer les procédés et les produits.

<span id="page-20-3"></span>Minitab propose de nombreuses analyses statistiques, comme l'analyse de régression, l'ANOVA, l'analyse des outils de la qualité et l'analyse des séries chronologiques. Les graphiques intégrés vous aident à visualiser vos données et à valider vos résultats. Dans Minitab, vous pouvez également afficher et stocker des statistiques et des mesures de diagnostic.

<span id="page-20-2"></span>Dans ce chapitre, vous allez évaluer le nombre de commandes en retard ou en attente, et calculer si les différences de délais de livraison entre les trois centrales d'expédition sont significatives d'un point de vue statistique.

# Créer un récapitulatif des données

Les statistiques descriptives résument et décrivent les principales fonctions des données. La fonction **Afficher les statistiques descriptives** permet de déterminer, pour chaque centrale d'expédition, combien de commandes de livres ont été livrées dans les temps, combien l'ont été en retard et combien ont été initialement en attente.

# Afficher les statistiques descriptives

- 1. Ouvrez l'ensemble de données [DonnéesLivraison.MTW](https://support.minitab.com/datasets/getting-started-guide-data-sets/shipping-center-data/).
- 2. Sélectionnez **Stat** > **Statistiques élémentaires** > **Afficher les statistiques descriptives**.
- 3. Dans la zone **Variables**, saisissez Jours.
- 4. Dans la zone **Variables de répartition (facultatif)**, saisissez Centrale Etat.

![](_page_20_Picture_134.jpeg)

Pour la plupart des commandes Minitab, vous devez compléter uniquement la boîte de dialogue principale pour exécuter la commande. Cependant, vous êtes souvent amené à utiliser les sous-boîtes de dialogue pour modifier l'analyse ou afficher des résultats supplémentaires, tels que des graphiques.

5. Cliquez sur **Statistiques**.

![](_page_21_Picture_1.jpeg)

- 6. Désélectionnez les cases **Premier quartile**, **Médiane**, **Troisième quartile**, **Nombre de valeurs présentes** et **Nombre de valeurs manquantes**.
- 7. Cochez la case **Nombre total**.

![](_page_21_Picture_286.jpeg)

8. Cliquez sur **OK** dans chaque boîte de dialogue

**Remarque :** Les modifications apportées dans la sous-boîte de dialogue **Statistiques** ne s'appliquent qu'à la session en cours. Vous pouvez modifier les options par défaut pour les autres sessions. Sélectionnez **Fichier** > **Options**. Développez **Commandes individuelles** et sélectionnez **Afficher les statistiques descriptives**. Sélectionnez les statistiques à afficher. Quand vous rouvrez la sous-boîte de dialogue **Statistiques**, elle affiche les nouvelles options définies.

## **Statistiques descriptives : Jours**

#### **Résultats pour Centrale = Centre**

Statistiques

![](_page_21_Picture_287.jpeg)

![](_page_21_Picture_288.jpeg)

## **Résultats pour Centrale = Est**

Statistiques

![](_page_21_Picture_289.jpeg)

![](_page_21_Picture_290.jpeg)

![](_page_22_Picture_1.jpeg)

![](_page_22_Picture_236.jpeg)

#### **Résultats pour Centrale = Ouest**

## Statistiques

![](_page_22_Picture_237.jpeg)

Remarque : Vous pouvez envoyer des résultats vers les versions de Microsoft® Word, Microsoft® PowerPoint, Minitab Engage® et Minitab Workspace® installées localement. Pour envoyer un graphique ou un tableau, cliquez avec le bouton droit de la souris sur l'élément de résultat et sélectionnez le programme vers lequel vous souhaitez l'envoyer. Pour envoyer le contenu de l'intégralité d'un onglet de résultats, cliquez avec le bouton droit de la souris sur le titre des résultats au-dessus de la ligne, dans la partie supérieure du panneau.

## Interprétation des résultats

Le panneau des résultats affiche les résultats de chaque centrale séparément. Pour chaque centrale, vous pouvez observer le nombre de commandes en attente, en retard et livrées à l'heure dans la colonne Dénombrement total :

- La centrale d'expédition Est enregistre le plus grand nombre de commandes en attente (8) et en retard (9).
- <span id="page-22-1"></span>• La centrale d'expédition Centre enregistre le second plus grand nombre de commandes en attente (6) et en retard (6).
- La centrale d'expédition Ouest enregistre le plus petit nombre de commandes en attente (3) et n'a pas de commandes en retard.

<span id="page-22-2"></span><span id="page-22-0"></span>Les résultats présentent également la moyenne, l'erreur type de la moyenne, l'écart type et les délais de livraison minimum et maximum pour chaque centrale. Ces statistiques ne sont pas disponibles pour les commandes en attente.

## Comparaison de deux moyennes ou plus

L'une des méthodes les plus courantes utilisées dans les analyses statistiques est le test d'hypothèse. Minitab propose de nombreuses options de test d'hypothèse, y compris les tests t et l'ANOVA (analyse de variance). En général, lorsque vous réalisez un test d'hypothèse, vous considérez une supposition initiale comme vraie, puis vous la testez en utilisant des données échantillons.

Les tests d'hypothèse prennent en compte deux hypothèses (suppositions), à savoir l'hypothèse nulle (H<sub>0</sub>) et l'hypothèse alternative (H<sub>1</sub>). L'hypothèse nulle est la supposition initiale et elle provient souvent de recherches préalables ou de connaissances courantes. L'hypothèse alternative est celle que vous croyez être vraie.

<span id="page-22-3"></span>Sur la base de l'analyse graphique réalisée au chapitre précédent et de l'analyse descriptive ci-dessus, vous pensez que la différence du nombre moyen de jours de livraison entre les centrales d'expédition est statistiquement significative. Pour le vérifier, vous exécutez une ANOVA à un facteur contrôlé, qui teste l'égalité de deux moyennes ou plus. Vous effectuez également un test de Tukey à comparaisons multiples pour connaître la différence entre les moyennes des centrales d'expédition. Pour cette ANOVA à un facteur contrôlé, le délai de livraison en jours correspond à la réponse et la centrale d'expédition représente le facteur.

# Exécution d'une ANOVA

- 1. Sélectionnez **Stat** > **ANOVA** > **A un facteur**.
- 2. Sélectionnez **Les données de réponse se trouvent dans une colonne pour tous les niveaux de facteurs**.
- 3. Dans la zone **Réponse**, saisissez Jours. Dans la zone **Facteur**, saisissez Centrale.

![](_page_23_Picture_114.jpeg)

- 4. Cliquez sur **Comparaisons**.
- 5. Sous **Procédures de comparaison supposant des variances égales**, cochez la case **Tukey**.

![](_page_23_Picture_115.jpeg)

- <span id="page-23-1"></span><span id="page-23-0"></span>6. Cliquez sur **OK**.
- 7. Cliquez sur **Graphiques**.

Pour de nombreuses commandes statistiques, Minitab propose des graphiques qui facilitent l'interprétation des résultats et l'évaluation de la validité des hypothèses statistiques. Ils sont nommés graphiques intégrés.

8. Sous **Diagrammes de données**, cochez les cases **Graphique des intervalles**, **Diagramme des valeurs individuelles** et **Boîte à moustaches des données**.

<span id="page-24-0"></span>9. Sous **Graphiques des valeurs résiduelles**, sélectionnez **Quatre en un**.

![](_page_24_Picture_3.jpeg)

10. Cliquez sur **OK** dans chaque boîte de dialogue

### **ANOVA à un facteur contrôlé : Jours en fonction de Centrale**

```
Méthode
```

```
Hypothèse nulle Toutes les moyennes sont égales
Hypothèse alternative Toutes les moyenne ne sont pas égales
Seuil de signification \alpha = 0,05Lignes non utilisées 17
Les variances ont été supposées égales pour l'analyse.
Informations sur les facteurs
Facteur Niveaux Valeurs
Centrale 3 Centre; Est; Ouest
Analyse de variance
             SomCar Valeur<br>aiust CM ajust Valeur F de p
Source DL ajust CM ajust Valeur F
Centrale 2 114,6 57,317 39,19 0,000
Erreur 299 437,3 1,462
Total 301 551,9
Récapitulatif du modèle
                R carré R carré
     S R carré (ajust) (prév)
1,20933 20,77% 20,24% 19,17%
Moyennes
```
![](_page_25_Picture_1.jpeg)

```
Centrale N Moyenne EcTyp IC à 95 %
Centre 99 3,984 1,280 (3,745; 4,223)
Est 101 4,452 1,252 (4,215; 4,689)
Ouest 102 2,981 1,090 (2,746; 3,217)
```
Ecart type regroupé = 1,20933

#### **Comparaisons deux à deux de Tukey**

Informations de groupement avec la méthode de Tukey et un niveau de confiance de 95 %

![](_page_25_Picture_318.jpeg)

Les moyennes ne partageant aucune lettre sont significativement différentes.

**IC simultanés de Tukey à 95 %**

**Graphique des intervalles de Jours et Centrale**

**Diagramme des valeurs individuelles de Jours/Centrale**

**Boîte à moustaches de Jours**

**Diagrammes des valeurs résiduelles pour Jours**

## <span id="page-25-2"></span>Interprétation des résultats

Le processus de prise de décision pour un test d'hypothèse est basé sur la valeur de p, qui indique la probabilité de rejeter l'hypothèse nulle alors que celle-ci est valide.

- <span id="page-25-1"></span>• Si la valeur de p est inférieure ou égale à un seuil de signification prédéterminé (noté alpha ou α), vous pouvez rejeter l'hypothèse nulle et choisir l'hypothèse alternative.
- <span id="page-25-0"></span>• Si la valeur de p est supérieure au niveau d'α, vous ne rejetez pas l'hypothèse nulle et vous ne pouvez pas opter pour l'hypothèse alternative.

Avec une valeur d'α de 0,05, la valeur de p (0,000) indiquée dans le tableau Analyse de variance suffit pour conclure que les délais de livraison moyens d'au moins deux des centrales d'expédition sont significativement différents.

Les résultats du test de Tukey sont inclus dans le tableau de regroupement des informations, qui met en évidence les comparaisons significatives et celles qui ne le sont pas. Les centrales d'expédition étant chacune dans un groupe différent, il existe une différence significative entre les délais de livraison moyens de toutes les centrales d'expédition.

## Interprétation des graphiques ANOVA

Minitab génère un ensemble de graphiques afin de vous aider à interpréter vos résultats. Généralement, vous commencez par observer les graphiques des valeurs résiduelles. Examinez ensuite le graphique des intervalles, le diagramme des

![](_page_26_Picture_0.jpeg)

valeurs individuelles et la boîte à moustaches pour évaluer l'égalité des moyennes. Enfin, étudiez le graphique des intervalles de confiance à 95 % de Tukey pour déterminer la signification statistique.

# Interprétation des graphiques des valeurs résiduelles

Utilisez les graphiques des valeurs résiduelles, disponibles avec de nombreuses commandes statistiques, afin de vérifier les hypothèses statistiques.

## <span id="page-26-1"></span>**Droite de Henry**

Ce graphique permet de repérer une non-normalité. Si les points forment une ligne à peu près droite, cela signifie que les valeurs résiduelles sont réparties normalement.

### **Histogramme**

Ce graphique permet de détecter les pics multiples, les valeurs aberrantes et la non-normalité. Un histogramme normal doit être à peu près symétrique et avoir la forme d'une cloche.

## **En fonction des valeurs ajustées**

Ce graphique permet de détecter les variances non-constantes, les termes d'ordre supérieur manquants et les valeurs aberrantes. Les valeurs résiduelles sont normalement distribuées de manière aléatoire autour de zéro.

## <span id="page-26-2"></span>**En fonction de l'ordre**

Ce graphique permet de détecter la dépendance temporelle des valeurs résiduelles. Assurez-vous que les valeurs résiduelles ne forment aucun schéma visible sur le graphique.

Pour les données d'expédition, les graphiques des valeurs résiduelles quatre en un n'indiquent aucune contradiction avec les hypothèses statistiques. Le modèle ANOVA à un facteur contrôlé s'ajuste relativement bien aux données.

**Remarque :** Dans Minitab, vous pouvez afficher chaque graphique de valeurs résiduelles dans un graphique distinct sur le même onglet.

![](_page_26_Figure_15.jpeg)

# <span id="page-26-0"></span>Interprétation du graphique des intervalles, du diagramme des valeurs individuelles et de la boîte à moustaches

Examinez le graphique des intervalles, le diagramme des valeurs individuelles et la boîte à moustaches. Chacun de ces graphiques révèle que le délai de livraison varie en fonction de la centrale d'expédition, ce qui concorde avec les histogrammes du chapitre précédent. La boîte à moustaches de la centrale d'expédition Est comporte un astérisque. L'astérisque indique une valeur aberrante. Cette dernière représente une commande dont le délai de livraison est anormalement long.

Penchez-vous de nouveau sur le graphique des intervalles. Il indique un intervalle de confiance à 95 % pour chaque moyenne. Placez le curseur sur les points du graphique pour visualiser les moyennes. Placez le curseur sur les barres des intervalles pour visualiser les intervalles de confiance à 95 %. Le graphique des intervalles indique que la centrale Minitab >

d'expédition Ouest est celle qui enregistre le délai de livraison moyen le plus court (2,981 jours) et que son intervalle de confiance est de 2,75 à 3,22 jours.

![](_page_27_Figure_3.jpeg)

![](_page_27_Figure_4.jpeg)

![](_page_27_Figure_5.jpeg)

# <span id="page-27-0"></span>Interprétation du graphique des intervalles de confiance à 95 % de Tukey

Le graphique des intervalles de confiance à 95 % de Tukey est le plus adapté pour déterminer les étendues probables des variations et pour évaluer la signification concrète de ces variations. Les intervalles de confiance de Tukey concernent les comparaisons deux à deux suivantes :

• La moyenne de la centrale d'expédition Est moins la moyenne de la centrale d'expédition Centre

- La moyenne de la centrale d'expédition Ouest moins la moyenne de la centrale d'expédition Centre
- La moyenne de la centrale d'expédition Ouest moins la moyenne de la centrale d'expédition Est

Si vous placez le pointeur sur les points du graphique, les estimations moyenne, supérieure et inférieure sont affichées. L'intervalle de la comparaison Est moins Centre va de 0,068 à 0,868. Cela signifie que la différence entre le délai de livraison moyen de la centrale d'expédition Est et le délai de livraison moyen de la centrale d'expédition Centre est de 0,068 à 0,868 jour. Le délai de livraison de la centrale d'expédition Est est significativement plus long que celui de la centrale d'expédition Centre. Interprétez les deux autres intervalles de confiance de Tukey de la même façon. Notez également la ligne en pointillés au point zéro. Si un intervalle ne contient pas la valeur zéro, les moyennes correspondantes sont significativement différentes. Par conséquent, il existe une différence significative entre les délais de livraison moyens de toutes les centrales d'expédition.

![](_page_28_Figure_5.jpeg)

# <span id="page-28-3"></span><span id="page-28-2"></span>Obtention de plus d'informations sur l'interprétation des résultats

Supposons que vous ayez besoin de plus d'informations sur la manière d'interpréter une ANOVA à un facteur contrôlé, notamment sur la méthode de Tukey à comparaisons multiples. Minitab fournit des informations détaillées concernant les résultats pour la plupart des commandes statistiques.

<span id="page-28-0"></span>• Dans le panneau des résultats, cliquez sur la flèche <sup>+</sup> et sélectionnez Aide.

# Enregistrement du projet

Enregistrez tout votre travail dans un projet Minitab.

- 1. Si vous n'avez pas déjà enregistré votre projet, sélectionnez **Fichier** > **Enregistrer le projet**.
- 2. Accédez à l'emplacement où vous souhaitez enregistrer votre projet.
- <span id="page-28-1"></span>3. Nommez votre projet MesStatistiques.
- 4. Cliquez sur **Enregistrer**.

# Dans le chapitre suivant

Les statistiques descriptives et les résultats de l'ANOVA indiquent que la centrale d'expédition Ouest est celle qui enregistre le moins de commandes en retard et en attente, ainsi que celle qui présente le délai de livraison le plus court. Le chapitre suivant vous expliquera comment créer une carte de contrôle et comment réaliser une analyse de capabilité, afin de savoir si le procédé de la centrale d'expédition Ouest est fiable dans le temps et s'il permet de respecter les spécifications.

# <span id="page-29-0"></span>**4.** Evaluation de la qualité

# <span id="page-29-4"></span><span id="page-29-1"></span>Généralités

Par qualité, on entend le degré auquel des produits et des services répondent aux besoins des clients. Les professionnels de la qualité recherchent à atteindre des objectifs tels que la réduction du nombre de défauts, la fabrication de produits conformes aux spécifications énoncées et l'harmonisation des délais de livraison.

Minitab propose de nombreuses méthodes pour vous aider à évaluer la qualité de manière objective et quantitative : cartes de contrôle, outils de planification de la qualité, analyse des systèmes de mesure (étude de R&R de l'instrumentation), capabilité des procédés et analyse de fiabilité/survie. Le présent chapitre traite des cartes de contrôle et de la capabilité des procédés.

Vous pouvez personnaliser les cartes de contrôle Minitab des façons suivantes :

- En mettant à jour la carte après avoir ajouté ou modifié des données
- En choisissant comment évaluer les paramètres et les limites de contrôle
- En affichant des tests des causes spéciales et des étapes historiques
- En leur apportant des modifications comme l'ajout d'une ligne de référence, le changement de l'échelle ou la modification des titres

Vous pouvez personnaliser les cartes de contrôle lors de leur création ou ultérieurement.

L'analyse de capabilité de Minitab vous permet de réaliser les opérations suivantes :

- Analyser les données d'un procédé suivant différentes lois de distribution, à savoir normale, exponentielle, de Weibull, gamma, de Poisson et binomiale
- Afficher des cartes vous permettant de vérifier la maîtrise du procédé et la conformité entre les données et la loi de distribution sélectionnée

<span id="page-29-2"></span>Les analyses graphiques et statistiques réalisées au chapitre précédent montrent que la centrale d'expédition Ouest est celle qui enregistre le délai de livraison le plus court. Dans ce chapitre, vous allez déterminer si le procédé de la centrale d'expédition Ouest est maîtrisé et s'il permet de respecter les spécifications.

# <span id="page-29-3"></span>Créer et interpréter des cartes de contrôle

La présence de schémas aberrants dans vos données révèle une variation due à une cause spéciale, c'est-à-dire une variation qui ne relève pas du déroulement normal du procédé. Les cartes de contrôle vous permettent de détecter les variations dues à des causes spéciales et d'évaluer la stabilité du procédé dans le temps.

Les cartes de contrôle Minitab affichent des statistiques sur le procédé. Ces statistiques regroupent les moyennes des sous-groupes, les observations individuelles, les statistiques pondérées et le nombre de défauts. Les cartes de contrôle affichent également une ligne centrale et des limites de contrôle. La ligne centrale représente la valeur moyenne des statistiques évaluées. Lorsqu'un procédé est maîtrisé, les points fluctuent de manière aléatoire autour de la ligne centrale. Les limites de contrôle sont calculées en fonction de la variation aléatoire attendue dans le procédé. La limite de contrôle supérieure (LCS) est située à 3 écarts types au-dessus de la ligne centrale. La limite de contrôle inférieure (LCI) est située à 3 écarts types au-dessous de la ligne centrale. Si un procédé est maîtrisé, tous les points de la carte de contrôle se trouvent entre les limites de contrôle supérieure et inférieure.

Dans toutes les cartes de contrôle de Minitab, vous pouvez modifier les spécifications par défaut. Ainsi, vous pouvez définir la méthode d'estimation de l'écart type d'un procédé, définir les tests des causes spéciales et afficher les étapes historiques.

![](_page_30_Picture_1.jpeg)

# Création d'une carte X barre-S

<span id="page-30-0"></span>Créez une carte X barre-S pour évaluer la moyenne et la variabilité du procédé. Cette carte de contrôle affiche une carte X barre et une carte S dans le même graphique. Utilisez une carte X barre-S lorsque vos sous-groupes contiennent 9 observations ou plus.

<span id="page-30-1"></span>Pour évaluer la stabilité du procédé dans le temps, le directeur de la centrale d'expédition Ouest a sélectionné de manière aléatoire 10 échantillons pour 20 jours.

- 1. Ouvrez l'ensemble de données [Qualité.MTW.](https://support.minitab.com/datasets/getting-started-guide-data-sets/western-shipping-center-data-for-march-minitab-worksheet/)
- 2. Sélectionnez **Stat** > **Cartes de contrôle** > **Cartes de variables pour sous-groupes** > **Carte X barre-S**.
- 3. Sélectionnez **Toutes les observations d'une carte figurent dans une colonne**, puis saisissez Jours.
- 4. Dans la zone **Effectifs de sous-groupes**, saisissez Date.

![](_page_30_Picture_117.jpeg)

Pour créer une carte de contrôle, il vous suffit de compléter la boîte de dialogue principale. Toutefois, vous pouvez cliquer sur les différents boutons pour sélectionner les options permettant de personnaliser votre carte.

## 5. Cliquez sur **OK**.

## **Carte X barre-S**

![](_page_30_Figure_13.jpeg)

**Conseil :** Lorsque vous placez le pointeur sur les points d'une carte de contrôle ou d'un graphique, des informations sur les données apparaissent.

# Interprétation de la carte X barre-S

<span id="page-31-0"></span>Tous les points de la carte de contrôle se trouvent dans les limites de contrôle. Par conséquent, la moyenne et l'écart type du procédé semblent être maîtrisés (ou stables). La moyenne du procédé (X) est de 2,985. L'écart type moyen (S) est de 0,631.

# <span id="page-31-2"></span>Ajout d'étapes à la carte de contrôle

Les étapes d'une carte de contrôle vous permettent de voir l'évolution d'un procédé au cours de périodes spécifiques. A chaque étape, Minitab recalcule la ligne centrale et les limites de contrôle.

<span id="page-31-1"></span>Le directeur de la centrale d'expédition Ouest a décidé d'un changement de procédé le 15 mars. Vous voulez évaluer la stabilité du procédé avant et après ce changement.

1. Appuyez sur les touches **Ctrl+E** pour ouvrir la dernière boîte de dialogue ou sélectionnez **Stat** > **Cartes de contrôle** > **Cartes de variables pour sous-groupes** > **Carte X barre-S**.

**Conseil :** Minitab enregistre les paramètres de boîte de dialogue avec votre projet. Pour réinitialiser une boîte de dialogue, appuyez sur **F3**.

- 2. Cliquez sur **Options de carte X barre-S**.
- 3. Dans l'onglet **Etapes**, dans **Définir les étapes (groupes historiques) avec cette variable**, saisissez Date.
- 4. Sous **Lancement d'une nouvelle étape**, sélectionnez **Avec la première occurrence de ces valeurs** et saisissez "3/15/2020".
- 5. Cliquez sur **OK** dans chaque boîte de dialogue pour afficher les modifications dans le panneau des résultats.

## **Carte X barre-S avec étapes**

![](_page_31_Figure_14.jpeg)

## Interprétation des résultats

Tous les points de la carte de contrôle se trouvent dans les limites de contrôle, aussi bien avant qu'après le changement de procédé. Pour la deuxième étape, la moyenne du procédé (X) est de 2,935 et l'écart type moyen (S) est de 0,627.

**Remarque :** Par défaut, Minitab affiche les étiquettes des limites de contrôle et de la ligne centrale pour l'étape la plus récente. Pour afficher des étiquettes pour toutes les étapes, dans la boîte de dialogue **Carte X barre-S**, cliquez sur **Options de carte X barre-S**. Sous l'onglet **Affichage**, sous **Autre**, sélectionnez **Afficher les étiquettes de limite de contrôle/ligne centrale pour toutes les étapes**.

# <span id="page-32-5"></span>Ajout de données supplémentaires et mise à jour de la carte de contrôle

Lorsque vos données changent, vous pouvez modifier l'ensemble de vos graphiques ou cartes de contrôle (sauf les diagrammes à branches et feuilles) sans avoir à recréer le graphique.

Une fois la carte X barre-S créée, le directeur de la centrale d'expédition Ouest vous fournit des données supplémentaires, collectées le 24/03. Ajoutez ces données à la feuille de travail et mettez à jour la carte de contrôle.

# <span id="page-32-0"></span>Ajout de données supplémentaires à la feuille de travail

<span id="page-32-1"></span>Vous devez ajouter les données relatives à la date et à l'heure dans la colonne C1 et les données numériques dans la colonne C2.

**Remarque :** Lorsque vous utilisez l'application Web, cliquez sur **Ouvrir dans l'application de bureau** et suivez les étapes suivantes.

- 1. Cliquez sur la feuille de travail pour qu'elle soit active.
- 2. Cliquez sur une des cellules de la colonne C1, puis appuyez sur la touche **Fin** pour vous placer à la fin de la feuille de travail.
- <span id="page-32-3"></span>3. Pour ajouter la date du 24/3 aux lignes 201-210, procédez comme suit :
	- a. Saisissez 24/03 dans la ligne 201 de la colonne C1.
	- b. Sélectionnez la cellule qui contient la date du 24/3 et placez le pointeur sur la poignée de remplissage automatique, dans le coin inférieur droit de la cellule. Lorsque le pointeur prend la forme d'une croix ( + ), appuyez sur la touche **Ctrl** et faites-le glisser jusqu'à la ligne 210 pour remplir les cellules avec la même valeur de date. Lorsque vous maintenez la touche Ctrl enfoncée, une petite croix apparaît en indice au-dessus de la croix de la fonction de remplissage automatique ( + ). Cette petite croix indique que ce sont des valeurs répétées qui seront ajoutées aux cellules, et non des valeurs séquentielles.
- 4. Ajoutez les données suivantes dans la colonne C2, en commençant par la ligne 201 : 3,60 2,40 2,80 3,21 2,40 2,75 2,79 3,40 2,58 2,50

Lorsque vous saisissez les données, appuyez sur la touche **Entrée** pour passer à la cellule inférieure.

![](_page_32_Picture_190.jpeg)

<span id="page-32-4"></span><span id="page-32-2"></span>Remarque : Si la flèche de saisie des données + pointe vers la droite, cliquez dessus afin qu'elle pointe vers le bas.

5. Assurez-vous d'avoir saisi correctement les données.

# Mise à jour de la carte de contrôle

Dans le panneau des résultats de la carte X barre-S, sous le titre de l'analyse, sélectionnez **Mettre à jour les résultats**.

# Minitab<sup>></sup>

#### **Carte X barre-S affichant le nouveau sous-groupe**

![](_page_33_Figure_3.jpeg)

<span id="page-33-1"></span>La carte X barre-S comprend désormais le nouveau sous-groupe. La moyenne  $\overline{(X} = 2,926)$  et l'écart type ( $\overline{S} = 0,607$ ) ont légèrement changé, mais le procédé semble toujours maîtrisé.

## Ajouter des étiquettes de date/heure à une carte de contrôle

<span id="page-33-0"></span>Par défaut, sur les cartes X barre-S, les sous-groupes sont étiquetés par ordre numérique croissant. Vous pouvez modifier l'axe des X pour qu'il indique les dates à la place.

**Remarque :** Lorsque vous utilisez l'application Web, cliquez sur **Ouvrir dans l'application de bureau** et suivez les étapes suivantes.

- 1. Double-cliquez sur le graphique.
- 2. Dans la carte X barre (celle du haut), double-cliquez sur l'axe des X.
- 3. Dans l'onglet **Heure**, sous **Echelle Temps**, sélectionnez **Etiquette de l'axe des X**. Dans la zone **Colonnes d'étiquettes de l'axe des X (1 à 3, les plus internes en premier)**, saisissez Date.

![](_page_33_Picture_118.jpeg)

- 4. Cliquez sur **OK**.
- 5. Répétez l'opération pour l'axe des X de la carte S.
- 6. Cliquez sur **OK** pour actualiser le graphique dans le panneau des résultats.

![](_page_34_Picture_1.jpeg)

#### **Carte X barre-S avec axes des X modifiés**

![](_page_34_Figure_3.jpeg)

## Interprétation des résultats

<span id="page-34-0"></span>L'axe des X de chaque carte indique à présent les dates au lieu du numéro des sous-groupes.

# Création et interprétation des statistiques de capabilité

Après avoir déterminé qu'un procédé est maîtrisé, vous devez évaluer sa capabilité. La capabilité d'un procédé indique sa capacité à respecter les limites de spécification et à générer des pièces ou des résultats de qualité. La capabilité d'un procédé est évaluée en comparant la dispersion de la variation du procédé et l'intervalle des limites de spécification.

**Important :** Ne cherchez pas à évaluer la capabilité d'un processus non maîtrisé, car les estimations pourraient être erronées.

<span id="page-34-1"></span>Les indices de capabilité, ou statistiques, constituent un moyen d'évaluation simple de la capabilité d'un procédé. Ces derniers réduisent les informations de procédé à des numéros uniques, ce qui facilite la comparaison des procédés.

# Exécution d'une analyse de capabilité

Maintenant que vous savez que le procédé de livraison est maîtrisé, vous allez réaliser une analyse de capabilité afin de déterminer si ce procédé respecte les limites de spécification et si les délais de livraison sont acceptables. La limite de spécification supérieure (LSS) est de 6, car le directeur de la centrale d'expédition Ouest estime qu'une commande est en retard si elle est livrée après six jours. Il n'indique pas de limite de spécification inférieure (LSI). La distribution étant à peu près normale, vous pouvez donc recourir à une analyse de capabilité classique.

- 1. Sélectionnez **Stat** > **Outils de la qualité** > **Analyse de capabilité** > **Normale**.
- 2. Sous **Les données sont disposées en**, sélectionnez **Colonne unique**. Saisissez Jours.
- 3. Dans la zone **Effectif des sous-groupes**, saisissez Date.

4. Dans la zone **Spécification supérieure**, saisissez 6.

![](_page_35_Picture_106.jpeg)

## 5. Cliquez sur **OK**.

Minitab >

**Analyse de la capabilité du procédé de livraison**

![](_page_35_Figure_5.jpeg)

## Interprétation des résultats

L'indice Cpk est une mesure de la capabilité potentielle du procédé. L'indice Ppk est une mesure de la capabilité globale du procédé. Les indices Cpk et Ppk sont tous les deux supérieurs à 1,33, qui est la valeur minimale généralement acceptée. Ces statistiques montrent que la capabilité du procédé de la centrale d'expédition Ouest est satisfaisante et qu'il permet de livrer des commandes dans un délai acceptable.

![](_page_36_Picture_0.jpeg)

# <span id="page-36-0"></span>Enregistrement du projet

Enregistrez tout votre travail dans un projet Minitab.

- 1. Si vous n'avez pas déjà enregistré votre projet, sélectionnez **Fichier** > **Enregistrer le projet**.
- 2. Accédez à l'emplacement où vous souhaitez enregistrer votre projet.
- 3. Nommez votre projet MonAnalyseQualité.
- <span id="page-36-1"></span>4. Cliquez sur **Enregistrer**.

# Dans le chapitre suivant

L'analyse de la qualité a montré que le procédé de la centrale d'expédition Ouest est maîtrisé et est en mesure de respecter les limites de spécification. Dans le chapitre suivant, vous allez créer un plan d'expériences et en analyser les résultats afin d'améliorer encore le procédé de livraison de la centrale d'expédition Ouest.

# <span id="page-37-0"></span>**5.** Conception d'un plan d'expériences

# <span id="page-37-1"></span>Présentation

Les plans d'expériences (DOE) vous permettent d'analyser simultanément les effets de variables d'entrée (facteurs) sur une variable de sortie (réponse). Ces plans d'expériences consistent en une série d'essais (ou tests) au cours desquels les variables d'entrée sont intentionnellement modifiées. Des données sont collectées à chaque essai. Les plans d'expériences permettent d'identifier les conditions des procédés et les composants des produits qui influent sur la qualité, et de déterminer ainsi les paramètres de facteurs offrant des résultats optimaux.

<span id="page-37-3"></span>Minitab propose cinq types de plans : les plans de criblage, les plans factoriels, les plans de surface de réponse, les plans de mélange et les plans de Taguchi (également appelés plans robustes de Taguchi). Les étapes de création, d'analyse et de visualisation d'un plan d'expériences dans Minitab sont les mêmes pour tous les types de plans. Une fois que vous avez effectué l'expérience et saisi les résultats, Minitab dispose de plusieurs outils analytiques et graphiques pour vous aider à mieux comprendre ces résultats. Ce chapitre présente l'ensemble des étapes habituelles que vous devez suivre lors de la création et de l'analyse d'un plan factoriel. Vous pouvez appliquer ces étapes à tous les plans que vous créez dans Minitab.

Les commandes relatives aux plans d'expériences (DOE) de Minitab présentent les fonctionnalités suivantes :

- Des catalogues de plans d'expériences pour vous aider à créer un plan
- La création et la mémorisation automatiques de votre plan une fois que vous avez défini ses propriétés
- L'affichage et le stockage des statistiques de diagnostic afin de vous aider à interpréter les résultats
- Des graphiques vous aidant à interpréter et à présenter les résultats

Dans ce chapitre, vous allez analyser deux facteurs susceptibles de réduire le temps nécessaire pour préparer une commande avant expédition : le système de traitement des commandes et la procédure d'emballage.

<span id="page-37-2"></span>La centrale Ouest dispose d'un nouveau système de traitement des commandes. Vous voulez déterminer si ce nouveau système réduit le temps de préparation d'une commande. La centrale emploie également deux procédures d'emballage différentes. Vous voulez déterminer celle qui est la plus efficace. Vous décidez donc de réaliser un plan d'expériences factoriel afin d'identifier la combinaison de facteurs permettant de préparer une commande le plus rapidement possible.

# <span id="page-37-4"></span>Création d'un plan d'expériences

Pour entrer et analyser les données d'un plan d'expériences (DOE) dans Minitab, vous devez d'abord créer un plan d'expériences dans la feuille de travail. Minitab propose de nombreux plans.

## **Filtrage**

Inclut les plans de Plackett-Burman et de criblage définitifs.

## **Plan factoriel**

Inclut les plans complets à deux niveaux, les plans fractionnaires à deux niveaux, les plans en parcelles divisées (split-plot) et les plans de Plackett-Burman.

## **Surface de réponse**

Inclut les plans composites centrés et les plans de Box-Behnken.

### **Mélanges**

Inclut les plans de mélange centrés, les plans en réseaux et les plans sous contraintes.

## **Taguchi**

Inclut les plans à 2, 3, 4 et 5 niveaux, ainsi que les plans à divers niveaux.

![](_page_38_Picture_0.jpeg)

Déterminez le plan le plus adapté à votre expérience. Sélectionnez-le ensuite dans le menu **Stat** > **DOE (plan d'expériences)**. Une fois que vous avez choisi un plan et ses caractéristiques, Minitab se charge de le créer et de le mémoriser dans la feuille de travail.

**Conseil :** Vous pouvez ouvrir une barre d'outils pour chaque type de plan en sélectionnant **Affichage** > **Barres d'outils**.

## <span id="page-38-0"></span>Sélection d'un plan factoriel pour l'examen de deux facteurs

Vous souhaitez créer un plan factoriel pour étudier la relation entre deux facteurs (le système de traitement des commandes et la procédure d'emballage) et le temps nécessaire à la préparation d'une commande.

- 1. Sélectionnez .**Fichier** > **Nouveau** > **Projet**
- 2. Sélectionnez .**Stat** > **DOE (plan d'expériences)** > **Plan factoriel** > **Créer un plan factoriel**

![](_page_38_Picture_132.jpeg)

Lorsque vous créez un plan dans Minitab, seuls deux boutons sont activés, à savoir **Afficher les plans disponibles** et **Plans**. Les autres boutons deviennent disponibles dès que la sous-boîte de dialogue **Plans** a été complétée.

3. Cliquez sur **Afficher les plans disponibles**.

![](_page_38_Picture_133.jpeg)

Pour la plupart des plans, Minitab affiche tous les plans possibles et le nombre d'essais nécessaires dans la boîte de dialogue **Afficher les plans disponibles**.

- 4. Cliquez sur **OK** pour revenir à la boîte de dialogue principale.
- 5. Sous **Type de plan**, sélectionnez **Factoriel à 2 niveaux (générateurs par défaut)**.
- 6. Dans **Nombre de facteurs**, sélectionnez **2**.
- Minitab<sup>></sup>
- 7. Cliquez sur **Plans**.

![](_page_39_Picture_146.jpeg)

<span id="page-39-1"></span>La zone située dans la partie supérieure de la boîte de dialogue indique les plans disponibles pour ce type de plan et le nombre de facteurs que vous avez choisis. Dans cet exemple, comme vous utilisez un plan factoriel avec deux facteurs, vous n'avez qu'une option : un plan factoriel complet avec quatre essais expérimentaux. Il existe 2 (ou quatre) combinaisons de facteurs possibles pour un plan à deux niveaux avec deux facteurs.

- 8. Dans **Nombre de répliques pour les points de sommets**, sélectionnez **3**.
- 9. Cliquez sur **OK** pour revenir à la boîte de dialogue principale. Tous les boutons sont maintenant disponibles.

# <span id="page-39-0"></span>Saisie des noms de facteurs et définition des niveaux de facteurs

Minitab utilise les noms des facteurs comme étiquettes pour les facteurs dans les graphiques et les résultats d'analyses. Si aucun niveau de facteur n'est défini, Minitab définit le niveau inférieur sur –1 et le niveau supérieur sur 1.

- 1. Cliquez sur **Facteurs**.
- 2. Dans la ligne correspondant au **facteur A**, sous **Nom**, saisissez Système de commande. Sous **Type**, sélectionnez **Texte**. Sous **Inférieur**, saisissez Nouveau. Sous **Supérieur**, saisissez Actuel.
- 3. Dans la ligne correspondant au **facteur B**, sous **Nom**, saisissez Emballage. Sous **Type**, sélectionnez **Texte**. Sous **Inférieur**, saisissez A. Sous **Supérieur**, saisissez B.

![](_page_39_Picture_147.jpeg)

4. Cliquez sur **OK** pour revenir à la boîte de dialogue principale.

![](_page_40_Picture_1.jpeg)

# Randomisation et stockage du plan

<span id="page-40-1"></span>Par défaut, Minitab randomise l'ordre des essais de tous les types de plans, à l'exception des plans de Taguchi. La randomisation permet de garantir que le modèle vérifie certaines hypothèses statistiques. Elle permet également de limiter les effets des facteurs qui ne sont pas inclus dans l'étude.

Le paramétrage de la base du générateur de nombres aléatoires permet d'obtenir le même ordre d'essais à chaque création de plan.

- 1. Cliquez sur **Options**.
- 2. Dans la zone **Base pour le générateur de nombres aléatoires**, saisissez 9.

![](_page_40_Picture_285.jpeg)

- 3. Vérifiez que l'option **Stocker le plan dans la feuille de travail** est sélectionnée.
- <span id="page-40-0"></span>4. Cliquez sur **OK** dans chaque boîte de dialogue

# Affichage du plan

A chaque création de plan, Minitab enregistre les informations qui le concernent et les facteurs dans des colonnes de la feuille de travail.

1. Cliquez sur **ED** la barre d'état pour visualiser plus facilement la structure d'un plan type de la feuille de travail.

![](_page_40_Picture_286.jpeg)

![](_page_41_Picture_394.jpeg)

La colonne OrdEssai (C2) indique l'ordre dans lequel les données sont collectées. Si vous ne randomisez pas le plan, les colonnes OrdreStd et OrdEssai sont identiques.

Dans cet exemple, comme vous n'avez pas ajouté de points centraux ni rassemblé les essais en blocs, Minitab définit toutes les valeurs des colonnes C3 et C4 sur 1. Les facteurs que vous avez saisis sont stockés dans les colonnes C5 (Système de commande) et C6 (Emballage).

**Remarque :** La commande **Stat** > **DOE (plan d'expériences)** > **Afficher le plan** permet de basculer entre les affichages aléatoire et standard, et entre les affichages codé et non codé. Pour modifier les paramètres ou les noms des facteurs, utilisez la commande **Stat** > **DOE (plan d'expériences)** > **Modifier le plan**. Si vous devez uniquement modifier les noms des facteurs, vous pouvez les entrer directement dans la feuille de travail.

# <span id="page-41-1"></span><span id="page-41-0"></span>Saisie des données dans la feuille de travail

Une fois que vous avez réalisé l'expérience et recueilli les données, vous pouvez saisir ces dernières dans la feuille de travail.

La caractéristique mesurée est appelée réponse. Dans cet exemple, vous mesurez le nombre d'heures nécessaires à la préparation d'une commande. A la suite de l'expérience, vous obtenez les données suivantes :

14,72 9,62 13,81 7,97 12,52 13,78 14,64 9,41 13,89 13,89 12,57 14,06

- 1. Dans la feuille de travail, cliquez sur la cellule de nom de la colonne C7 et saisissez Heures.
- 2. Dans la colonne Heures, saisissez les données comme indiqué ci-dessous.

![](_page_41_Picture_395.jpeg)

Vous pouvez saisir des données dans toutes les colonnes, sauf celles qui contiennent des informations sur le plan. Vous pouvez aussi entrer plusieurs réponses pour une seule expérience à raison d'une réponse par colonne.

**Remarque :** Pour imprimer un formulaire de collecte des données, cliquez sur la feuille de travail et sélectionnez **Fichier** > **Imprimer**. Vérifiez que l'option **Imprimer la grille** est sélectionnée. Ce formulaire vous permet de consigner les mesures lors de l'expérience.

![](_page_42_Picture_1.jpeg)

# <span id="page-42-0"></span>Analyse d'un plan et interprétation des résultats

<span id="page-42-1"></span>Après avoir créé le plan et saisi les données de réponse, vous pouvez ajuster un modèle aux données et générer des graphiques pour évaluer les effets. Utilisez les résultats du modèle ajusté et des graphiques pour identifier les facteurs clés pouvant réduire le nombre d'heures nécessaires à la préparation d'une commande.

# Ajustement d'un modèle

Comme la feuille de travail contient un plan factoriel, Minitab active les commandes de menu **DOE (plan d'expériences)** > **Plan factoriel**, **Analyser un plan factoriel** et **Graphique en cube**. Dans cet exemple, vous commencez par ajuster le modèle.

- 1. Sélectionnez .**Stat** > **DOE (plan d'expériences)** > **Plan factoriel** > **Analyser un plan factoriel**
- 2. Dans la zone **Réponses**, saisissez Heures.

![](_page_42_Picture_122.jpeg)

3. Cliquez sur **Termes**. Vérifiez que **A:Système de commande**, **B:Emballage** et **AB** apparaissent dans la zone **Termes sélectionnés**.

![](_page_42_Picture_123.jpeg)

Lorsque vous analysez un plan, utilisez toujours la sous-boîte de dialogue **Termes** pour sélectionner les termes à inclure dans le modèle. Vous pouvez ajouter ou supprimer des facteurs et des interactions à l'aide des flèches. Utilisez les cases à cocher pour inclure des blocs et des points centraux dans le modèle.

- 4. Cliquez sur **OK**.
- 5. Cliquez sur **Graphiques**.

6. Sous **Diagrammes des effets**, sélectionnez **Pareto** et **Normale**.

![](_page_43_Picture_252.jpeg)

Les diagrammes des effets sont disponibles uniquement dans les plans factoriels, les plans de criblage et les plans de surface de réponse. Les graphiques des valeurs résiduelles, qui permettent de vérifier les hypothèses du modèle, peuvent être affichés pour tous les types de plans.

7. Cliquez sur **OK** dans chaque boîte de dialogue.

Minitab ajuste le modèle indiqué dans la sous-boîte de dialogue **Termes**, affiche les résultats dans le panneau des résultats et stocke le modèle dans le fichier de feuille de travail. Une fois que vous avez identifié un modèle acceptable, vous pouvez utiliser le modèle stocké pour vos analyses ultérieures.

## Identification des effets importants

Vous utilisez les tableaux et les deux diagrammes des effets pour déterminer les effets qui sont importants pour votre procédé. Consultez d'abord les tableaux.

## **Régression factorielle : Heures en fonction de Système de commande; Emballage**

Analyse de variance

![](_page_43_Picture_253.jpeg)

Récapitulatif du modèle

![](_page_43_Picture_254.jpeg)

![](_page_44_Picture_0.jpeg)

Coefficients codés

![](_page_44_Picture_273.jpeg)

#### **Diagramme de Pareto des effets pour Heures**

Vous procédez à l'ajustement de l'ensemble du modèle, qui comprend les deux effets principaux et l'interaction à deux facteurs. Les effets sont considérés comme significatifs d'un point de vue statistique lorsque leur valeur de p dans le tableau Coefficients codés est inférieure à α. Au niveau d'α par défaut, c'est-à-dire 0,05, les effets suivants sont significatifs :

- Les effets principaux pour le système de traitement des commandes (Système de commande) et la procédure d'emballage (Emballage)
- <span id="page-44-0"></span>• L'effet de l'interaction entre le système de traitement des commandes et la procédure d'emballage (Système de commande\*Emballage)

## Interprétation des diagrammes des effets

Vous pouvez également évaluer la droite de Henry et le diagramme de Pareto des effets normalisés pour connaître les effets qui influent sur la réponse, Heures.

Les carrés indiquent les termes significatifs. Les termes Système de commande (A), Emballage (B) et Système de commande\*Emballage (AB) sont significatifs parce que leur valeur de p est inférieure au niveau d'α (0,05).

![](_page_45_Figure_2.jpeg)

Dans ce diagramme, Minitab affiche la valeur absolue des effets du diagramme de Pareto. Tous les effets allant au-delà de la ligne de référence sont significatifs. Les termes Système de commande (A), Emballage (B) et Système de commande\*Emballage (AB) sont tous significatifs.

![](_page_45_Figure_4.jpeg)

# <span id="page-45-0"></span>Utilisation du modèle stocké pour des analyses supplémentaires

Vous avez défini un modèle incluant les effets significatifs et Minitab l'a stocké dans la feuille de travail. Si l'en-tête de la colonne de réponse est marqué d'une coche, cela signifie que le modèle est stocké et à jour. Maintenez le pointeur sur la coche pour visualiser un récapitulatif du modèle.

![](_page_45_Picture_222.jpeg)

![](_page_46_Picture_214.jpeg)

<span id="page-46-0"></span>Vous pouvez utiliser le modèle stocké pour effectuer des analyses supplémentaires, afin de mieux comprendre les résultats. Vous pouvez ensuite générer des diagrammes factoriels pour déterminer les paramètres optimaux, puis utiliser l'analyse **Prévoir** de Minitab pour prévoir le nombre d'heures obtenu avec ces paramètres.

## Créer des diagrammes factoriels

Utilisez le modèle stocké pour créer un graphique des effets principaux et un diagramme des interactions, afin de visualiser les effets.

- 1. Sélectionnez .**Stat** > **DOE (plan d'expériences)** > **Plan factoriel** > **Diagrammes factoriels**
- 2. Vérifiez que les variables, **Système de commande** et **Emballage** apparaissent dans la zone **Sélectionnées**.

![](_page_46_Picture_215.jpeg)

3. Cliquez sur **OK**.

# Interprétation des diagrammes factoriels

Les diagrammes factoriels rassemblent les graphiques des effets principaux et les diagrammes des interactions. Un effet principal désigne la variation de la réponse moyenne entre deux niveaux de facteurs. Le graphique des effets principaux montre les moyennes pour la réponse Heures avec les deux systèmes de traitement des commandes, ainsi que les moyennes pour la réponse Heures avec les deux procédures d'emballage. Le diagramme des interactions montre les effets des deux facteurs, à savoir le système de traitement des commandes et la procédure d'emballage, sur la réponse. Il y a interaction lorsque l'effet d'un facteur dépend du niveau de l'autre facteur ; aussi est-il important d'évaluer les interactions.

![](_page_47_Figure_1.jpeg)

![](_page_47_Figure_2.jpeg)

Chaque point représente la durée de traitement moyenne pour un niveau d'un facteur. La ligne centrale horizontale indique la durée de traitement moyenne pour tous les essais. Le volet gauche du graphique indique que les commandes qui ont été gérées avec le nouveau système ont été plus rapidement préparées que celles traitées avec le système actuel. Le volet droit du graphique indique que les commandes qui ont été gérées avec la procédure d'emballage B ont été plus rapidement préparées que celles traitées avec la procédure d'emballage A.

S'il n'existait pas d'interaction significative entre les facteurs, un graphique des effets principaux décrirait correctement les relations entre chaque facteur et la réponse. Cependant, l'interaction étant significative, vous devez également étudier le diagramme des interactions. Une interaction significative entre deux facteurs peut modifier l'interprétation des effets principaux.

![](_page_47_Figure_5.jpeg)

Chaque point du diagramme des interactions représente la durée moyenne de traitement pour une combinaison différente de niveaux de facteurs. Si les lignes ne sont pas parallèles, cela signifie qu'il y a interaction entre les deux facteurs. Le diagramme des interactions indique que les commandes de livres gérées avec le nouveau système de traitement des commandes et la procédure d'emballage B présentent le temps de préparation le plus rapide (9 heures environ). Les commandes gérées avec le système de traitement actuel et la procédure d'emballage A présentent le temps de préparation le plus long (14,5 heures environ). La droite correspondant à la procédure B étant plus inclinée, vous pouvez en conclure que le nouveau système de traitement des commandes a un effet plus grand lorsque la procédure d'emballage B est utilisée au lieu de la procédure A.

Au vu des résultats de l'expérience, vous recommandez l'utilisation par la centrale d'expédition Ouest du nouveau système de traitement des commandes et de la procédure d'emballage B afin de réduire le délai de livraison des commandes.

![](_page_48_Picture_0.jpeg)

# Prévision de la réponse

Vous avez identifié les paramètres optimaux, qui sont stockés dans le modèle de plan d'expériences (DOE) de la feuille de travail. Vous pouvez utiliser le modèle stocké pour prévoir les temps de traitement correspondant à ces paramètres.

- 1. Sélectionnez **Stat** > **DOE (plan d'expériences)** > **Plan factoriel** > **Prévoir**.
- 2. Sous **Système de commande**, sélectionnez **Nouveau**.
- 3. Sous **Emballage**, sélectionnez **B**.

![](_page_48_Picture_212.jpeg)

4. Cliquez sur **OK**.

#### **Prévision pour Heures**

Equation de régression en unités non codées

```
Heures = 12,573 + 1,548 Système de commande - 1,160 Emballage + 0,865 Système
      de commande*Emballage
Variable Configuration
Système de commande Nouveau
Emballage B
Valeur
ajustée ErT ajust IC à 95 % IP à 95 %
    9 0,385710 (8,11055; 9,88945) (7,22110; 10,7789)
```
## Interprétation des résultats

Les résultats indiquent l'équation du modèle et les paramètres de variables. La valeur ajustée (également appelée valeur prévue) pour ces paramètres est de 9 heures. Cela étant, toutes les estimations présentent un certain niveau d'incertitude, car elles utilisent des données échantillons. L'intervalle de confiance à 95 % désigne l'étendue des valeurs probables pour le temps de préparation moyen. Si vous utilisez le nouveau système de traitement des commandes et la procédure d'emballage B, vous pouvez être sûr à 95 % que le temps de préparation moyen pour toutes les commandes sera compris entre 8,11 et 9,89 heures.

![](_page_49_Picture_1.jpeg)

# <span id="page-49-0"></span>Enregistrement du projet

- 1. Si vous n'avez pas déjà enregistré votre projet, sélectionnez **Fichier** > **Enregistrer le projet**.
- 2. Accédez à l'emplacement où vous souhaitez enregistrer votre projet.
- 3. Nommez votre projet MonPlanExp.
- 4. Cliquez sur **Enregistrer**.

# <span id="page-49-1"></span>Dans le chapitre suivant

Le plan d'expériences factoriel révèle que vous pouvez réduire la durée nécessaire à la préparation des commandes à la centrale d'expédition Ouest en utilisant le nouveau système de traitement des commandes et la procédure d'emballage B. Dans le chapitre suivant, vous allez apprendre à utiliser le langage de commande, ainsi qu'à créer et à utiliser des fichiers exécutables afin de ré-effectuer rapidement une analyse lorsque vous disposez de nouvelles données.

# <span id="page-50-0"></span>**6.** Répéter une analyse

# <span id="page-50-4"></span><span id="page-50-1"></span>Généralités

**Remarque :** Lorsque vous utilisez l'application Web, cliquez sur **Ouvrir dans l'application de bureau** et effectuez les tâches de ce chapitre.

<span id="page-50-5"></span>Lorsque vous utilisez une commande de menu dans Minitab, l'outil conserve les commandes de session qui enregistrent vos actions. Vous pouvez utiliser ces commandes de session pour répéter rapidement une analyse sur un nouvel ensemble de données.

A chaque commande de menu correspond une commande de session. Les commandes de session se composent d'une commande principale et, généralement, d'une ou de plusieurs sous-commandes. Les commandes principales et les sous-commandes peuvent être suivies d'une série d'arguments qui peuvent être des colonnes, des constantes, des matrices, des chaînes de texte ou des chiffres. Vous pouvez utiliser les commandes de session de trois façons dans Minitab :

- En saisissant les commandes de session dans le panneau **Ligne de commande**
- En copiant les commandes de session du panneau **Histoire** vers le panneau **Ligne de commande**
- En copiant et en enregistrant les commandes de session dans un fichier exécutable

Lorsque vous affichez le panneau **Ligne de commande/Historique** et que vous exécutez une commande d'un menu, les commandes de session correspondantes sont affichées dans le panneau **Histoire**. Il s'agit d'un moyen pratique pour apprendre les commandes de session.

<span id="page-50-2"></span>La centrale d'expédition Ouest recueille et analyse en continu les délais de livraison lorsque de nouvelles données sont disponibles. Au chapitre [Evaluation de la qualité](#page-29-0) à la page 30, vous avez réalisé une analyse de capabilité à partir des données du mois de mars. Dans ce chapitre, vous allez utiliser les commandes de session pour réaliser une analyse de capabilité sur les données du mois d'avril.

# <span id="page-50-6"></span><span id="page-50-3"></span>Effectuer une analyse à l'aide des commandes de session

L'une des façons d'utiliser les commandes de session est de les saisir dans le panneau **Ligne de commande**. Minitab n'affiche pas ce volet par défaut, vous devez l'activer.

# Afficher le panneau **Ligne de commande**

- 1. Si vous venez de lire le chapitre précédent, sélectionnez **Fichier** > **Nouveau** > **Projet**. Sinon, démarrez Minitab.
- 2. Ouvrez l'ensemble de données [CommandesSession.MTW.](https://support.minitab.com/datasets/getting-started-guide-data-sets/western-shipping-center-data-for-april/)

![](_page_51_Picture_0.jpeg)

3. Sélectionnez **Affichage** > **Ligne de commande/Historique**.

![](_page_51_Picture_3.jpeg)

# Saisie de commandes de session

Au chapitre [Evaluation de la qualité](#page-29-0) à la page 30, vous avez effectué une analyse de capabilité pour déterminer si les délais de livraison respectaient les spécifications énoncées (moins de 6 jours). Pour cela, vous avez utilisé la commande **Stat** > **Outils de la qualité** > **Analyse de capabilité** > **Normale**. Vous avez ensuite rempli la colonne de données, la colonne de sous-groupe et indiqué la limite de spécification supérieure.

Pour continuer à évaluer les délais de livraison de la centrale d'expédition Ouest, vous prévoyez de répéter cette analyse régulièrement. Lorsque vous disposez de nouvelles données, vous pouvez répéter cette analyse à l'aide de quelques commandes de session.

1. Dans le panneau **Ligne de commande**, saisissez Capabilité 'Jours' 'Date';

Le point-virgule indique que vous souhaitez entrer une sous-commande.

- 2. Appuyez sur **Entrée**.
- 3. Saisissez USPEC 6.

Le point indique la fin d'une séquence de commandes.

4. Cliquez sur **Essai**.

Le contenu du panneau **Ligne de commande** n'est pas effacé après l'exécution des commandes. Sélectionnez **Tout effacer** dans la partie supérieure droite pour effacer le contenu du panneau.

![](_page_52_Picture_0.jpeg)

### **Analyse de capabilité pour les données d'expédition du mois d'avril**

![](_page_52_Figure_3.jpeg)

<span id="page-52-0"></span>**Conseil :** Pour ouvrir un fichier PDF regroupant les commandes de session de Minitab, dans le panneau **Ligne de commande**, saisissez Aide, puis cliquez sur **Essai**.

# Copie de commandes de session

Minitab génère des commandes de session pour la plupart des commandes de menu et les stocke dans le panneau **Histoire**. Vous pouvez réexécuter ces commandes en les sélectionnant et en cliquant sur **Copier sur la ligne de commande**.

- 1. Dans le panneau **Ligne de commande**, cliquez sur **Tout effacer**.
- 2. Dans le panneau **Histoire**, double-cliquez sur Capabilité 'Jours' 'Date' pour sélectionner la commande et la sous-commande.
- 3. Cliquez sur **Copier sur la ligne de commande**.
- 4. Cliquez sur **Essai**.

![](_page_53_Picture_0.jpeg)

### **Analyse de capabilité pour les données d'expédition du mois d'avril**

![](_page_53_Figure_3.jpeg)

<span id="page-53-0"></span>Vous avez recréé l'analyse de capabilité à l'aide des commandes du panneau **Histoire**.

# Utilisation d'un fichier exécutable pour la répétition de l'analyse

Un fichier exécutable est un fichier texte qui contient une série de commandes Minitab. Pour répéter une analyse sans utiliser les commandes de menu ni les commandes de session, vous pouvez enregistrer les commandes sous la forme d'un fichier exécutable, puis exécutez ce fichier.

## Création d'un fichier exécutable à partir du panneau **Histoire**

Enregistrez les commandes de session de l'analyse de capabilité sous la forme d'un fichier exécutable.

- 1. Dans le panneau **Histoire**, double-cliquez sur Capabilité 'Jours' 'Date' pour sélectionner la commande et la sous-commande.
- 2. Cliquez avec le bouton droit de la souris sur les commandes sélectionnées et choisissez **Copier**.
- 3. Ouvrez un éditeur de texte tel que le Bloc-notes.
- 4. Collez les commandes dans l'éditeur de texte.
- 5. Enregistrez le fichier texte avec le nom et l'extension GraphiquesExpéd.mtb.

# Réexécution de commandes

Vous pouvez répéter cette analyse en exécutant le fichier exécutable.

- 1. Sélectionnez **Fichier** > **Lancer un exécutable**.
- 2. Cliquez sur **Sélectionner un fichier**.

3. Sélectionnez le fichier GraphiquesExpéd.MTB, puis cliquez sur **Ouvrez**.

### **Analyse de capabilité pour les données d'expédition du mois d'avril**

Minitab exécute les commandes du fichier exécutable pour générer l'analyse de capabilité.

![](_page_54_Figure_5.jpeg)

<span id="page-54-0"></span>Vous pouvez lancer un fichier exécutable à l'aide de n'importe quelle feuille de travail, si les noms de colonne correspondent. Vous pouvez ainsi partager un fichier exécutable avec d'autres utilisateurs Minitab devant effectuer la même analyse. Par exemple, il peut être intéressant pour le directeur de la centrale d'expédition Ouest de partager le fichier GraphiquesExpéd.MTB avec les directeurs des autres centrales, afin qu'ils puissent réaliser la même analyse avec leurs propres données. Si vous souhaitez utiliser un fichier exécutable avec une autre feuille de travail ou des colonnes différentes, modifiez le fichier exécutable à l'aide d'un éditeur de texte.

# Enregistrement du projet

Enregistrez tout votre travail dans un projet Minitab.

- 1. Si vous n'avez pas déjà enregistré votre projet, sélectionnez **Fichier** > **Enregistrer le projet**.
- 2. Accédez à l'emplacement où vous souhaitez enregistrer votre projet.
- <span id="page-54-1"></span>3. Nommez votre projet MesCommandesSession.
- 4. Cliquez sur **Enregistrer**.

## Dans le chapitre suivant

Vous avez appris à utiliser les commandes de session à la place des commandes de menu, et pour répéter rapidement une analyse. Au chapitre suivant, vous saisirez des données dans une feuille de travail à partir de différentes sources. Pour préparer les données et simplifier l'analyse, vous serez également amené à modifier ces données et à réorganiser les colonnes et les lignes.

# <span id="page-55-0"></span>**7.** Importation et préparation des données

# <span id="page-55-1"></span>Présentation

Vous êtes souvent amené à utiliser des feuilles de travail qui ont été créées au préalable. Il arrive cependant que vous deviez entrer ou importer des données dans une feuille de travail Minitab avant de commencer une analyse.

Pour ce faire, vous pouvez procéder des façons suivantes :

- En saisissant les données directement dans la feuille de travail
- En copiant et collant les données à partir d'autres applications
- Importez les données à partir de fichiers Microsoft ® Excel ou texte.

Une fois les données insérées dans Minitab, vous devrez peut-être modifier les cellules ou réorganiser les colonnes et les lignes de la feuille de travail afin de préparer les données pour l'analyse. Les manipulations de données les plus courantes incluent l'empilement, la division en sous-ensembles, la dénomination de colonnes et la modification des valeurs des données.

<span id="page-55-2"></span>Dans ce chapitre, vous allez importer des données dans Minitab à partir de différentes sources. Vous découvrirez également comment le fichier [DonnéesLivraison.MTW](https://support.minitab.com/datasets/getting-started-guide-data-sets/shipping-center-data/) a été préparé pour l'analyse.

# Importation de données à partir de différentes sources

La feuille de travail DonnéesLivraison.MTW, rassemblant les données relatives à trois centrales d'expédition, avait déjà été définie pour les analyses initiales de la présente documentation Mise en route de Minitab Statistical Software. Cependant, les trois centrales d'expédition stockaient initialement les données d'expédition comme suit :

- La centrale d'expédition Est stockait ses données dans une feuille de travail Minitab.
- La centrale d'expédition Centre stockait ses données dans un fichier Microsoft Excel. ®
- La centrale d'expédition Ouest stockait ses données dans un fichier texte.

<span id="page-55-4"></span>Pour analyser l'ensemble des données d'expédition, ouvrez tous les fichiers dans Minitab, puis empilez-les dans une feuille de travail.

# Ouvrir une feuille de travail

<span id="page-55-3"></span>Commencez avec les données de la centrale d'expédition Est

• Ouvrez l'ensemble de données [Est.MTW.](https://support.minitab.com/datasets/getting-started-guide-data-sets/eastern-shipping-center-data/)

## Ouvrir des données issues d'une feuille de calcul Excel

La centrale d'expédition Centre stocke ses données dans une feuille de calcul Excel. Vous pouvez ouvrir les fichiers Excel dans Minitab.

Remarque : Dans l'application Web, vous pouvez ouvrir des fichiers .xlsx, mais pas .xls ni .xml.

- 1. Enregistrez l'ensemble de données [Centre.xlsx](https://support.minitab.com/datasets/getting-started-guide-data-sets/central-shipping-center-data-excel-file/).
- 2. Sélectionnez **Fichier** > **Ouvrir**.
- 3. Accédez au dossier où vous avez enregistré le fichier de données.
- 4. Sélectionnez Centre.xlsx.
- 5. Cliquez sur **OK**.

# <span id="page-56-0"></span>Ouverture de données issues d'un fichier texte (\*.txt)

Les données de la centrale d'expédition Ouest viennent d'un fichier texte. Ouvrez ce fichier texte.

- 1. Enregistrez l'ensemble de données [Ouest.txt](https://support.minitab.com/datasets/getting-started-guide-data-sets/western-shipping-center-data-for-march-text-file/).
- 2. Sélectionnez **Fichier** > **Ouvrir**.
- 3. Accédez au dossier où vous avez enregistré le fichier de données.
- 4. Sélectionnez Ouest.txt.
- 5. Cliquez sur **OK**.

# <span id="page-56-1"></span>Combinaison des données dans une feuille de travail

Le nom des colonnes des feuilles de travail pour les centrales d'expédition sont identiques. Pour faciliter l'analyse des données, vous devez les combiner dans une seule feuille de travail en empilant les colonnes qui portent le même nom. Vous pouvez déplacer les données en effectuant un copier-coller ou en utilisant les commandes du menu **Données**.

- 1. Sélectionnez **Données** > **Empiler les feuilles de travail**.
- 2. Dans la zone **Option d'empilage**, sélectionnez **Empiler les feuilles de travail dans une nouvelle feuille**.
- 3. Utilisez les flèches pour déplacer les trois feuilles de travail de **Feuilles de travail disponibles** vers **Feuilles de travail à empiler**.
- 4. Dans la zone **Nom de la nouvelle feuille de travail**, saisissez MesDonnéesExpéd.

![](_page_56_Picture_133.jpeg)

5. Cliquez sur **OK**.

![](_page_57_Picture_1.jpeg)

# Déplacement et changement de nom d'une colonne

<span id="page-57-2"></span>La colonne Source contient des étiquettes qui indiquent la centrale d'expédition dont proviennent les données. Déplacez la colonne Source vers C1 et renommez-la Centrale.

<span id="page-57-1"></span>**Remarque :** Lorsque vous utilisez l'application Web, cliquez sur **Ouvrir dans l'application de bureau** et suivez les étapes suivantes.

- 1. Cliquez dans la colonne Source, puis effectuez un clic droit et sélectionnez **Déplacer des colonnes**.
- 2. Sous **Déplacer les colonnes sélectionnées**, sélectionnez **Avant la colonne C1**.
- 3. Cliquez sur **OK**.
- <span id="page-57-0"></span>4. Cliquez sur le nom de la colonne Source, saisissez Centrale et appuyez sur la touche **Entrée**.

# Préparation des données pour l'analyse

Maintenant que les données se trouvent dans une seule feuille de travail, vous pouvez les préparer ou les manipuler pour qu'elles s'appliquent à une analyse spécifique. Par exemple, vous pouvez recoder les données ou créer une colonne de valeurs calculées.

**Conseil :** Pour plus d'informations concernant les manipulations de données dans Minitab, reportez-vous à la rubrique [Manipulation des](https://support.minitab.com/minitab/19/help-and-how-to/manipulate-data-in-worksheets-columns-and-rows/) [données dans des feuilles de travail, des colonnes et des lignes.](https://support.minitab.com/minitab/19/help-and-how-to/manipulate-data-in-worksheets-columns-and-rows/)

# <span id="page-57-3"></span>Recodage des données

Les étiquettes de la colonne Centrale n'indiquent pas clairement la centrale d'où proviennent les données. Recodez les étiquettes pour supprimer l'extension de fichier.

- 1. Sélectionnez .**Données** > **Recoder** > **A texte**
- 2. Dans la zone **Recoder les valeurs des colonnes suivantes**, saisissez Centrale.
- 3. Dans **Méthode**, sélectionnez **Recoder les valeurs individuelles**.
- 4. Sous **Valeur recodée**, remplacez Est.MTW par Est.
- 5. Sous **Valeur recodée**, remplacez Ouest.txt par Ouest.

![](_page_58_Picture_0.jpeg)

6. Dans **Emplacement de stockage des colonnes recodées**, sélectionnez **Dans les colonnes d'origine**.

![](_page_58_Picture_93.jpeg)

## 7. Cliquez sur **OK**.

Les étiquettes figurant dans la colonne Centrale sont maintenant Centre, Est et Ouest.

# Création d'une colonne de valeurs calculées

<span id="page-58-1"></span>Avant d'enregistrer la nouvelle feuille de travail et d'effectuer des analyses, vous devez calculer le nombre de jours écoulés entre la date de la commande et la date de livraison. Vous pouvez utiliser la Calculatrice de Minitab afin d'affecter une formule à une colonne pour le calcul de ces valeurs. Si vous modifiez ou ajoutez des données, les valeurs calculées sont automatiquement mises à jour.

## <span id="page-58-0"></span>Insertion d'une colonne

Insérez une colonne entre Arrivée et Etat.

**Remarque :** Lorsque vous utilisez l'application Web, cliquez sur **Ouvrir dans l'application de bureau** et suivez les étapes suivantes.

- 1. Cliquez sur n'importe quelle cellule de la colonne C4 pour l'activer.
- 2. Cliquez avec le bouton droit de la souris, puis sélectionnez **Insérer des colonnes**.
- 3. Cliquez dans la cellule contenant le nom de la colonne C4. Saisissez Jours, puis appuyez sur la touche **Entrée**.

![](_page_59_Picture_1.jpeg)

# <span id="page-59-0"></span>Affecter une formule à une colonne

Utilisez la Calculatrice de Minitab pour effectuer des opérations arithmétiques et mathématiques de base. Minitab mémorise les résultats dans une colonne ou une constante. Vous pouvez affecter une formule à une colonne de manière à ce que les valeurs calculées soient automatiquement mises à jour en cas de modification des données.

Calculez le délai de livraison et stockez les valeurs obtenues dans la colonne Jours.

1. Sélectionnez **Calc** > **Calculatrice**.

![](_page_59_Picture_247.jpeg)

- 2. Dans la zone **Stocker le résultat dans la variable**, saisissez Jours.
- 3. Dans la zone **Expression**, saisissez Arrivée Commande.
- 4. Sélectionnez **Affecter en tant que formule**.
- 5. Cliquez sur **OK**.

**Conseil :** Pour ajouter une formule à une colonne, cliquez avec le bouton droit de la souris sur cette dernière, puis sélectionnez **Formules** > **Affecter une formule à une colonne**.

# Examen de la feuille de travail

La colonne Jours contient les valeurs calculées correspondant au délai de livraison. Celles-ci sont exprimées en nombre de jours. Lorsque vous affectez une formule à une colonne, un indicateur d'état apparaît dans le coin supérieur droit de l'en-tête de colonne, dans la feuille de travail. Cet indicateur précise si la formule est correctement définie et si les données doivent être mises à jour par un nouveau calcul des valeurs. La présence d'une coche verte indique que les données sont à jour.

![](_page_59_Picture_248.jpeg)

![](_page_60_Picture_228.jpeg)

**Conseil :** Placez le pointeur sur l'indicateur d'état pour afficher la formule affectée à la colonne. Double-cliquez sur l'indicateur d'état pour modifier la formule.

## <span id="page-60-0"></span>En cas de modification des valeurs des données

Supposons que la date d'arrivée d'une livraison à la centrale d'expédition Centre soit incorrecte. Si vous corrigez cette date dans la feuille de travail, Minitab actualise automatiquement la colonne Jours, contenant la formule qui calcule le temps écoulé.

Modifiez la date d'arrivée de la ligne 127.

- 1. Dans la colonne Arrivée, cliquez avec le bouton droit de la souris, sélectionnez **Rechercher et Remplacer** > **Aller à**, puis saisissez le numéro de ligne 127.
- 2. Dans la cellule, remplacez 07/03 9:17 par 08/03 9:17.
- 3. Appuyez sur **Entrée**.

Minitab actualise automatiquement la valeur de la colonne Jours : 2,98125 est remplacé par 3,98125.

<span id="page-60-1"></span>**Remarque :** Pour actualiser les formules manuellement, cliquez avec le bouton droit de la souris sur la colonne contenant la formule et sélectionnez **Formules** > **Calculer toutes les formules automatiquement** pour désélectionner cette option. Si vous modifiez des valeurs de la feuille de travail et que la formule d'une colonne n'est plus à jour, l'indicateur d'état de cette dernière prend la forme d'un triangle jaune. Cliquez avec le bouton droit de la souris sur la colonne contenant la formule et sélectionnez **Formules** > **Calculer toutes les formules maintenant** pour actualiser toutes les formules du projet.

## <span id="page-60-2"></span>Enregistrement de la feuille de travail

Enregistrez tout votre travail dans une feuille de travail de Minitab.

**Remarque :** Lorsque vous utilisez l'application Web, cliquez sur **Ouvrir dans l'application de bureau** et suivez les étapes suivantes.

- 1. Cliquez sur la feuille de travail, puis sélectionnez **Fichier** > **Enregistrer la feuille de travail sous**.
- 2. Accédez à l'emplacement où vous souhaitez enregistrer votre feuille de travail.
- 3. Nommez la feuille de travail MesDonnéesExpéd.
- 4. Dans la zone **Type de fichier**, sélectionnez **Minitab**.
- 5. Cliquez sur **Enregistrer**.

# <span id="page-61-0"></span>Index

# **A**

affectation de formules à une colonne [60](#page-59-0) affichage Navigateur [6](#page-5-1) Panneau Ligne de commande/Historique [6,](#page-5-2) [51](#page-50-3) sortie (résultat) [23](#page-22-1) Afficher les statistiques descriptives [21](#page-20-2) Aide, accès [29](#page-28-2) ajout de données à une feuille de travail [33](#page-32-0) analyse de capabilité [35](#page-34-0) analyse de données [21](#page-20-0) analyse de la variance [23](#page-22-2) annotation d'une présentation graphique [18](#page-17-0) ANOVA [23](#page-22-2) ANOVA à un facteur contrôlé [23,](#page-22-3) [29](#page-28-3) application de bureau [4](#page-3-4) application Web [4,](#page-3-5) [8,](#page-7-3) [10,](#page-9-0) [11](#page-10-0), [13,](#page-12-1) [17,](#page-16-1) [18](#page-17-1), [19](#page-18-1), [33,](#page-32-1) [34,](#page-33-0) [51](#page-50-4), [58,](#page-57-1) [59,](#page-58-0) [61](#page-60-2) Assistant [13](#page-12-2) automatisation d'une analyse [54](#page-53-0)

# **B**

barre d'état [6](#page-5-3) boîte à moustaches [24,](#page-23-0) [27](#page-26-0)

# **C**

calcul de formules [60](#page-59-0) Calculatrice [60](#page-59-0) capabilité d'un procédé [35](#page-34-0) Carte X barre-S [31](#page-30-0) interprétation [32](#page-31-0) cartes de contrôle [30](#page-29-3), [32](#page-31-1) étapes [32](#page-31-2) mise à jour [33](#page-32-2) modification des étiquettes de l'axe des X [34](#page-33-1) sous-groupes [31](#page-30-1) causes spéciales [30](#page-29-3) changement de nom de colonnes [58](#page-57-2) codage des données [58](#page-57-3) Colonnes [7](#page-6-2) affectation de formules [60](#page-59-0) déplacement [58](#page-57-2) insertion [59](#page-58-1) nombre [7](#page-6-2) renommage [58](#page-57-2) commandes de session [51](#page-50-5) activation [51](#page-50-6)

utilisation [51](#page-50-0) commentaire, ajout à des graphiques [11](#page-10-1) comparaison multiple accès à l'Aide activé [29](#page-28-2) comparaisons multiples des moyennes [23](#page-22-3) interprétation [26](#page-25-0)

# **D**

déplacement de colonnes [58](#page-57-2) diagramme de Pareto des effets [45](#page-44-0) diagramme de valeurs individuelles [24](#page-23-0),  $27$ diagramme des interactions [47](#page-46-0) diagrammes des effets [45](#page-44-0) diagrammes et graphiques boîte à moustaches [24,](#page-23-0) [27](#page-26-0) effets [45](#page-44-0) factoriels [47](#page-46-0) intervalle [24,](#page-23-0) [27](#page-26-0) valeur résiduelle [25,](#page-24-0) [27](#page-26-1) valeurs individuelles [24,](#page-23-0) [27](#page-26-0) diagrammes factoriels [47](#page-46-0) DOE (plan d'expériences) [38](#page-37-0) données ajout à une feuille de travail [33](#page-32-0) analyse [21](#page-20-0) codage [58](#page-57-3) fusion [56](#page-55-3), [57](#page-56-0) importation [56](#page-55-0) préparation [56,](#page-55-0) [58](#page-57-0) remplacement [58](#page-57-3) types [6](#page-5-0) droite de Henry des effets [45](#page-44-0)

# **E**

empilement des feuilles de travail [57](#page-56-1) enregistrement feuille de travail [61](#page-60-1) fichiers exécutables [54](#page-53-0) projet [19,](#page-18-0) [29,](#page-28-0) [37](#page-36-0), [50,](#page-49-0) [55](#page-54-0) étapes, cartes de contrôle [32](#page-31-2) étiquettes de l'axe des X [34](#page-33-1) évaluation de la qualité [30](#page-29-0) Excel, fusion de données dans une feuille de travail [56](#page-55-3)

# **F**

feuille de travail ajout de données [33](#page-32-0) empilement [57](#page-56-1)

enregistrement [61](#page-60-1) fusion de données en provenance d'Excel [56](#page-55-3) fusion de données en provenance d'un fichier texte [57](#page-56-0) ouverture [7](#page-6-0), [56](#page-55-4) préparation des données [58](#page-57-0) Remplissage automatique [33](#page-32-3) saisie de données [33](#page-32-0) fichier exécutable [54](#page-53-0) fichiers enregistrement de projets [19,](#page-18-0) [29](#page-28-0), [37](#page-36-0), [50,](#page-49-0) [55](#page-54-0) format XLSX [56](#page-55-3) fusion [56](#page-55-3), [57](#page-56-0) texte [57](#page-56-0) type de fichier MPJ, MPX [19,](#page-18-0) [29,](#page-28-0) [37](#page-36-0), [50,](#page-49-0) [55](#page-54-0) type de fichier MTW, MWX [56,](#page-55-4) [61](#page-60-1) fichiers de projets, enregistrement [19](#page-18-0), [29](#page-28-0), [37](#page-36-0), [50](#page-49-0), [55](#page-54-0) Fichiers texte [57](#page-56-0) flèche de saisie des données [33](#page-32-4) flèche, sens de saisie des données [33](#page-32-4) fonctions arithmétiques [60](#page-59-0) fonctions mathématiques [60](#page-59-0) format de fichier MPJ, MPX [19,](#page-18-0) [29](#page-28-0), [37](#page-36-0), [50,](#page-49-0) [55](#page-54-0) format de fichier MTW, MWX [56](#page-55-4), [61](#page-60-1) format de fichier XLSX [56](#page-55-3) formule dans une colonne [60](#page-59-0) fusion de fichiers [56,](#page-55-3) [57](#page-56-0)

# **G**

graphique des effets principaux [47](#page-46-0) graphique des intervalles [24](#page-23-0), [27](#page-26-0) graphique des valeurs résiduelles quatre en un [27](#page-26-2) graphiques [8](#page-7-4) intégrés [8](#page-7-5), [21](#page-20-3), [24](#page-23-1) mise à jour [33](#page-32-5) modification [11](#page-10-1) outil de présentation [17](#page-16-2) graphiques des valeurs résiduelles [25](#page-24-0) droite de Henry [27](#page-26-1) histogramme des valeurs résiduelles [27](#page-26-1) quatre en un [27](#page-26-2) valeurs résiduelles en fonction de l'ordre [27](#page-26-1) valeurs résiduelles en fonction des valeurs ajustées [27](#page-26-1) graphiques intégrés [8](#page-7-5), [21](#page-20-3) génération [24](#page-23-1)

# **H**

histogramme d'histogrammes [8](#page-7-6) panneau, interprétation [11](#page-10-2) histogramme groupé [8](#page-7-6) interprétation [11](#page-10-2)

# **I**

insertion d'une colonne [59](#page-58-1) intervalles de confiance [26](#page-25-1)

# **L**

lignes de la feuille de travail [7](#page-6-3) limites de spécification [35](#page-34-1) loi normale [8](#page-7-7)

# **M**

macros [54](#page-53-0) mise à jour d'une formule [61](#page-60-0) mise à jour de graphiques [33](#page-32-5)

# **N**

Navigateur [5](#page-4-0) nuage de points création [13](#page-12-2) interprétation [14](#page-13-0)

# **O**

outil de présentation pour les graphiques [17](#page-16-2) ajout d'annotations [18](#page-17-0) ouverture d'une feuille de travail [7,](#page-6-0) [56](#page-55-4)

# **P**

Panneau données [6](#page-5-4) Histoire [6](#page-5-5), [53](#page-52-0) Ligne de commande [6,](#page-5-6) [53](#page-52-0) sortie (résultat) [5](#page-4-1) panneau d'histogrammes création [8](#page-7-6) empilement [10](#page-9-1) interprétation [10](#page-9-2), [11](#page-10-2) panneau de données [6](#page-5-4) panneau des résultats [5](#page-4-1) Panneau Historique [6,](#page-5-5) [53](#page-52-0) panneau Ligne de commande [51](#page-50-6) Panneau Ligne de commande [6](#page-5-6), [53](#page-52-0) plans d'expériences [38](#page-37-0) plans d'expériences (DOE) [38](#page-37-0) plans de mélange [38](#page-37-3)

plans de surface de réponse [38](#page-37-3) plans factoriels [38](#page-37-3) ajustement d'un modèle [43](#page-42-1) analyse [43](#page-42-1) création [38](#page-37-4) diagramme des interactions [47](#page-46-0) diagrammes des effets [45](#page-44-0) graphique des effets principaux [47](#page-46-0) randomisation de l'ordre des essais [41](#page-40-1) saisie de données [42](#page-41-1) saisie des noms de facteurs [40](#page-39-0) sélection [39](#page-38-0)

# **Q**

qualité, évaluation [30](#page-29-4)

# **R**

randomisation de l'ordre des essais [41](#page-40-1) rapport [5,](#page-4-1) [19](#page-18-2) remplacement de valeurs dans la feuille de travail [58](#page-57-3) Remplissage automatique [33](#page-32-3) répétition d'une analyse [53](#page-52-0) répliques [40](#page-39-1) représentation graphique des données [8](#page-7-0)

# **S**

sous-groupes [31](#page-30-1) stabilité [30](#page-29-3) statistiques descriptives, affichage [21](#page-20-2)

# **T**

test d'hypothèse [23](#page-22-2) test de Tukey comparaisons multiples des moyennes [23](#page-22-3), [26](#page-25-0) Test de Tukey accès à l'Aide activé [29](#page-28-2) Intervalle de confiance à 95 % [28](#page-27-0)

# **V**

valeur de p [26](#page-25-2) variables [7](#page-6-2) saisie dans une boîte de dialogue [10](#page-9-3) vue fractionnée [5](#page-4-2)

![](_page_63_Picture_0.jpeg)

# Minitab  $\sum$  our mission is to help people discover valuable insights in their data.

Minitab helps companies and institutions to spot trends, solve problems and discover valuable insights in data by delivering a comprehensive and best-in-class suite of data analysis and process improvement tools. Combined with unparalleled ease-of-use, Minitab makes it simpler than ever to get deep insights from data. Plus, a team of highly trained data analytic experts ensure that users get the most out of their analysis, enabling them to make better, faster and more accurate decisions.

For nearly 50 years, Minitab has helped organizations drive cost containment, enhance quality, boost customer satisfaction and increase effectiveness. Thousands of businesses and institutions worldwide use our products to uncover flaws in their processes and improve them. Unlock the value of your data with Minitab.

![](_page_64_Picture_3.jpeg)

© 2024 by Minitab, LLC. All rights reserved.

Minitab®, Minitab Connect®, Minitab Model Ops®, Minitab Engage®, Minitab Workspace®, Salford Predictive Modeler®, SPM®, and the Minitab® logo are all registered trademarks of Minitab, LLC, in the United States and other countries. Additional trademarks of Minitab, LLC can be found at [www.minitab.com](https://www.minitab.com). All other marks referenced remain the property of their respective owners.

Release 22.1